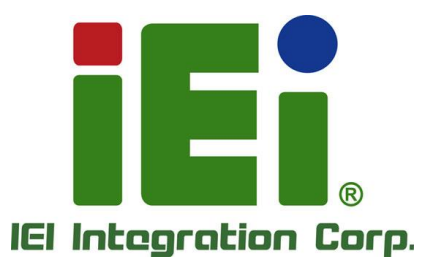

## **MODEL: TRN-TABLET3**

**15.6" Tablet PC with Intel® Core™ i7-7820EQ CPU, 16 GB DDR4 SDRAM, USB 3.0, HDMI, 1 TB M.2 SSD, Wi-Fi, Bluetooth, 5-Megapixel Camera, RoHS Compliant**

## **User Manual**

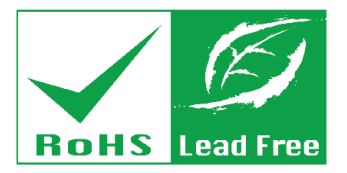

**Aterasor** 

**Rev. 1.01 – February 11, 2020**

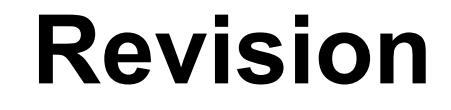

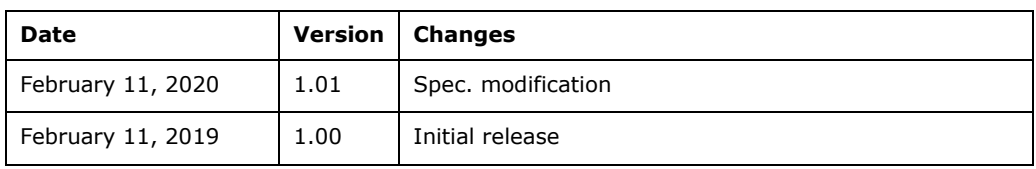

# **Copyright**

**Integration Corp.** 

#### **COPYRIGHT NOTICE**

In no event will the manufacturer be liable for direct, indirect, special, incidental, or consequential damages arising out of the use or inability to use the product or documentation, even if advised of the possibility of such damages.

This document contains proprietary information protected by copyright. All rights are reserved. No part of this manual may be reproduced by any mechanical, electronic, or other means in any form without prior written permission of the manufacturer.

#### **TRADEMARKS**

All registered trademarks and product names mentioned herein are used for identification purposes only and may be trademarks and/or registered trademarks of their respective owners.

#### **CONTACT INFORMATION**

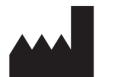

**Manufactured by: IEI Integration Corp.**

**Address:** No. 29, Zongxing Rd., Xizhi Dist., New Taipei City 221, Taiwan **Phone:** +886-2-8691-6798 **Fax:** +886-2-6616-0028 **Web Site:** [www.ieiworld.com](http://www.ieiworld.com/) **Sales Email:** [sales@ieiworld.com.tw](mailto:sales@ieiworld.com.tw)

## **Manual Conventions**

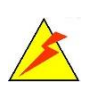

Integration Corp.

#### **WARNING**

Warnings appear where overlooked details may cause damage to the equipment or result in personal injury. Warnings should be taken seriously.

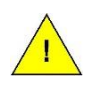

### **CAUTION**

Cautionary messages should be heeded to help reduce the chance of losing data or damaging the product.

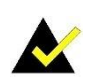

#### **NOTE**

These messages inform the reader of essential but non-critical information. These messages should be read carefully as any directions or instructions contained therein can help avoid making mistakes.

**Page iv**

## **Table of Contents**

**FET Integration Corp.** 

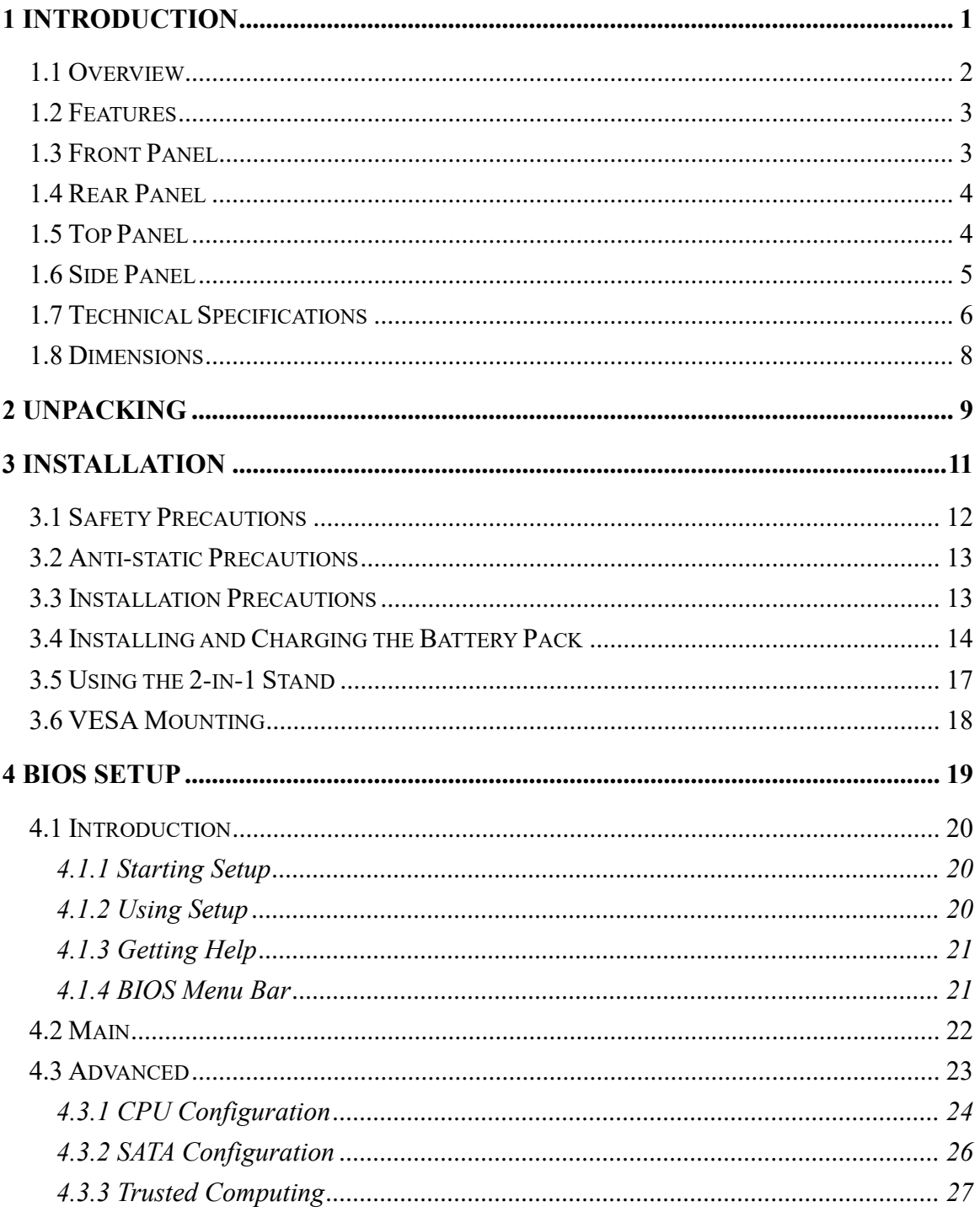

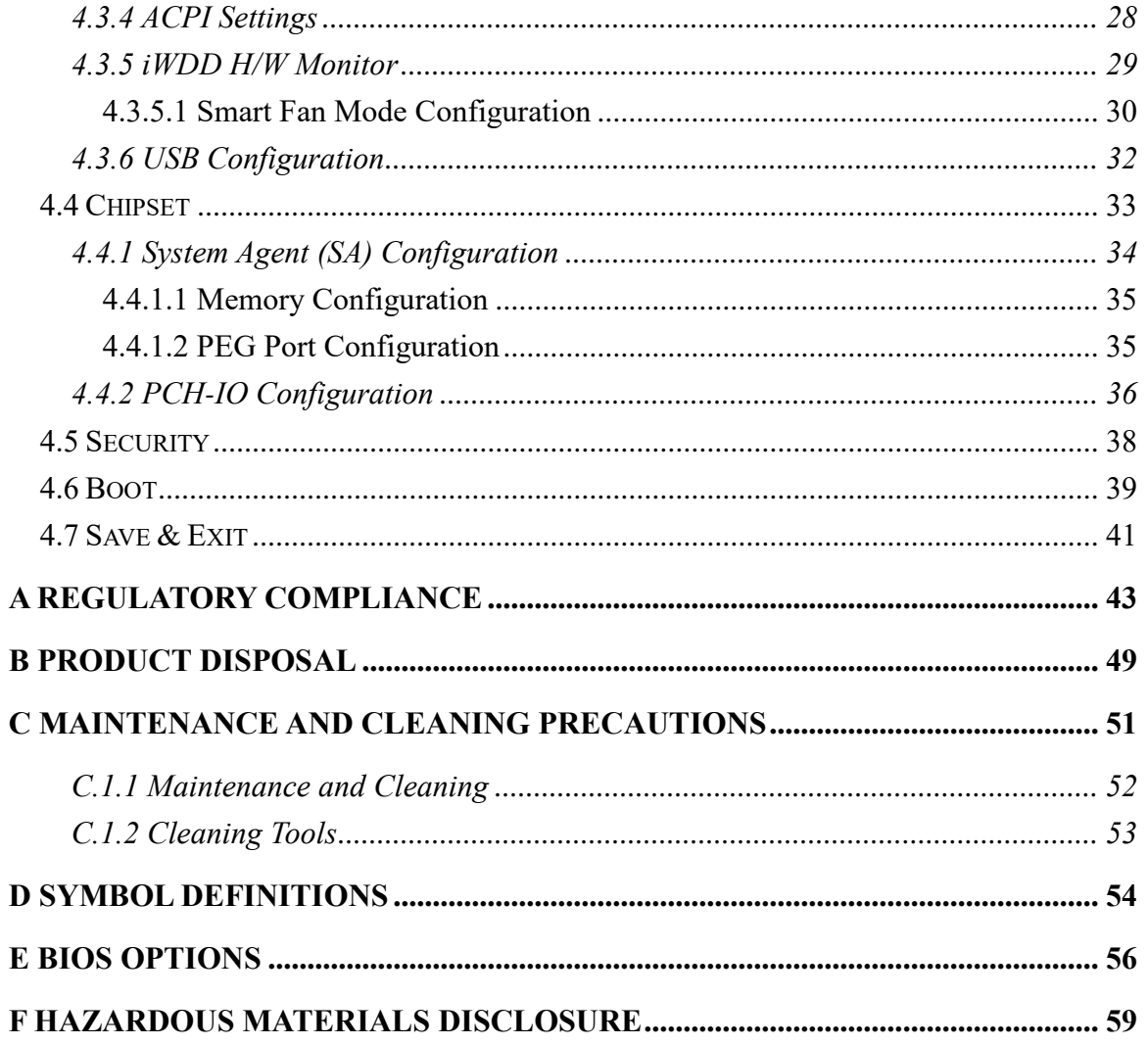

# **List of Figures**

**FRI Integration Corp.** 

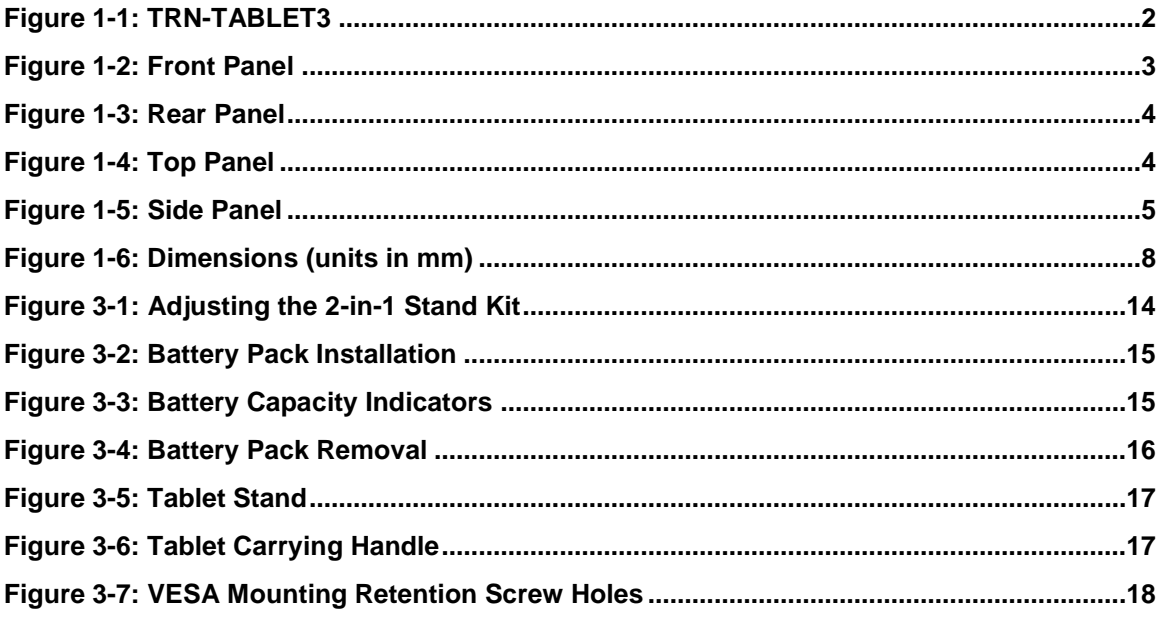

Page vii

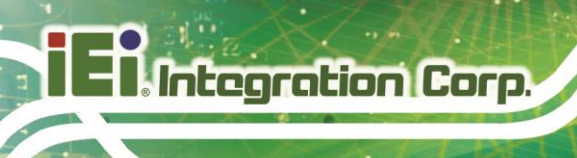

## **List of Tables**

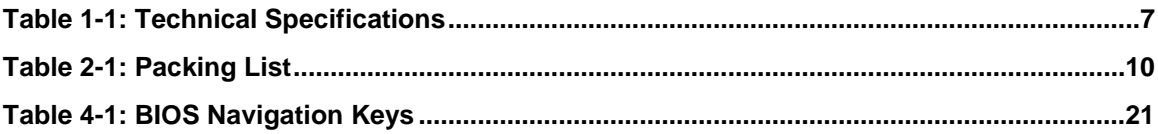

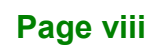

## **BIOS Menus**

**FRI** Integration Corp.

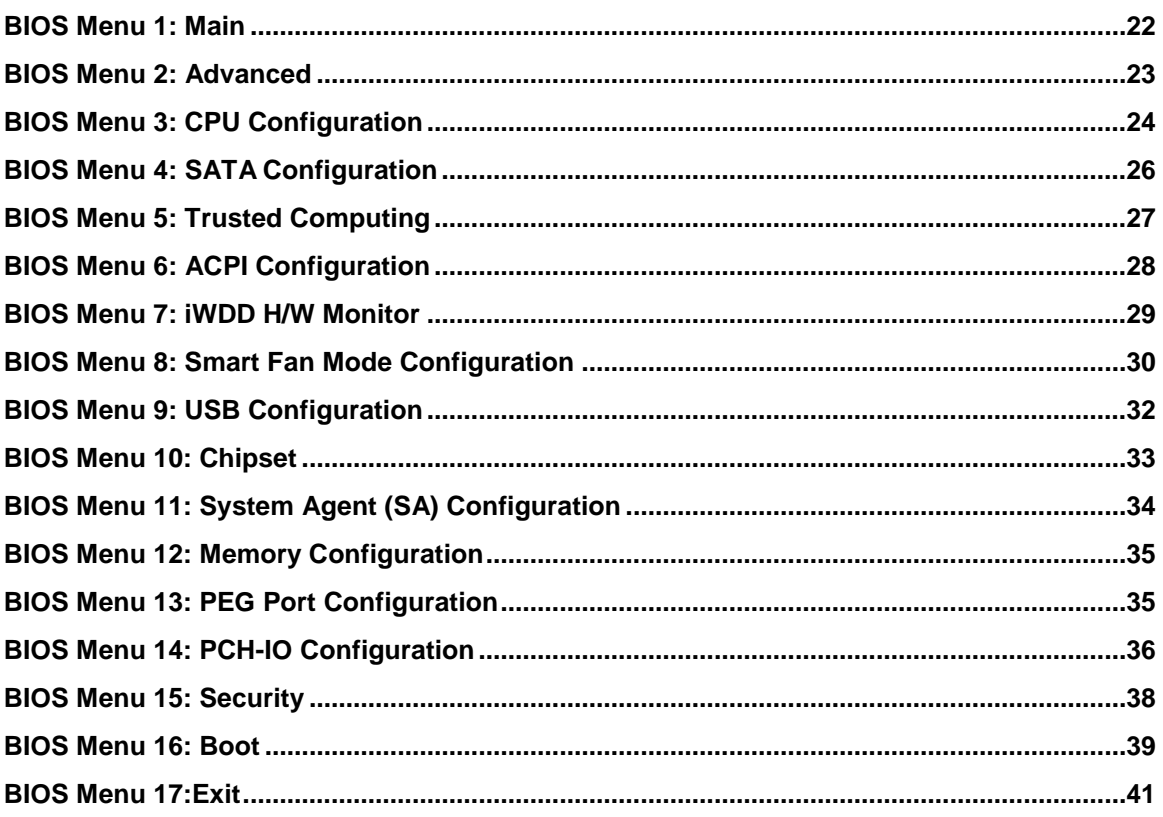

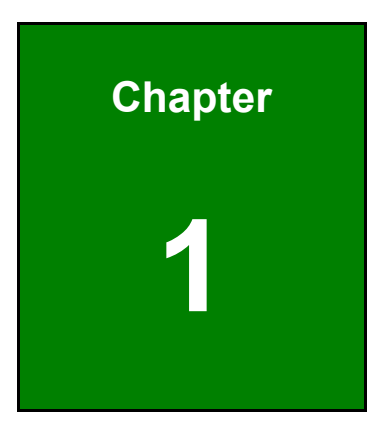

**1 - Alategration Corp.** 

## <span id="page-10-0"></span>**1 Introduction**

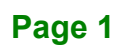

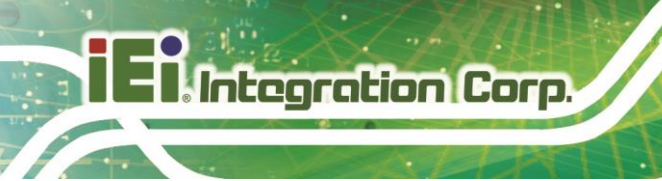

## <span id="page-11-0"></span>**1.1 Overview**

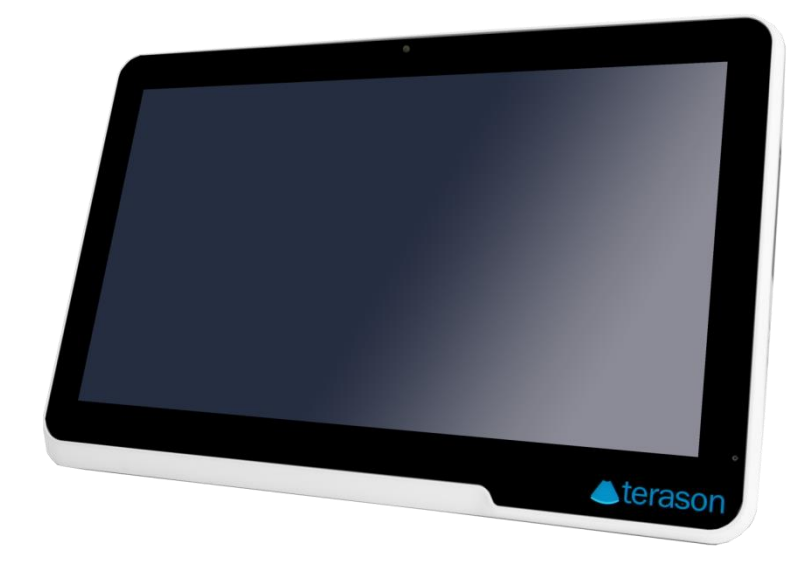

#### <span id="page-11-1"></span>**Figure 1-1: TRN-TABLET3**

The TRN-TABLET3 is a 15.6" tablet PC with the Intel® Core™ i7-7820EQ processor and 16 GB DDR4 SDRAM. Its storage needs are met by the preinstalled 1 TB M.2 SSD. In addition, an NVIDIA® Quadro® P3000 MXM graphics card can be installed to enhance graphics processing capability.

The TRN-TABLET3 is integrated with a selection of wireless communication technologies, including Wi-Fi and Bluetooth. There are four external USB 3.0 ports and one HDMI port for peripherals. The TRN-TABLET3 also features a 5-megapixel camera and digital microphone for video conferencing and data acquisition.

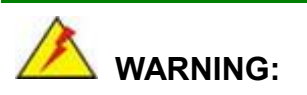

This equipment is not suitable for use in locations where children are likely to be present.

## <span id="page-12-0"></span>**1.2 Features**

Some of the standard features of the TRN-TABLET3 tablet PC include:

- Intel® Core™ i7-7820EQ processor platform
- **16 GB DDR4 SDRAM**
- NVIDIA<sup>®</sup> Quadro<sup>®</sup> P3000 MXM graphics card (optional)
- **10-point projected capacitive touchscreen**
- **Built-in 5-megapixel camera**
- **Built-in stereo speakers and digital microphone**
- 802.11a/b/g/n/ac wireless LAN
- Bluetooth v4.0
- One HDMI and four USB 3.0 ports (three Type-A and one Type-C) on the side panel
- RoHS compliant

### <span id="page-12-1"></span>**1.3 Front Panel**

The front panel of the TRN-TABLET3 is a 15.6" LCD with a 10-point capacitive touchscreen. A 5-megapixel camera and a digital microphone are also located on the front panel.

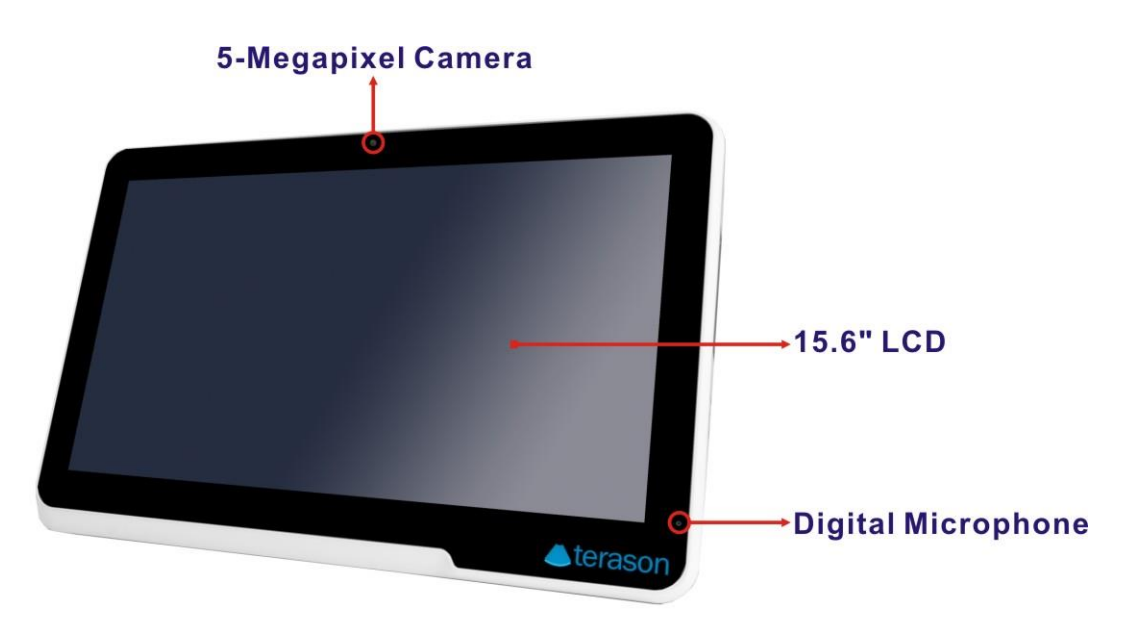

#### <span id="page-12-2"></span>**Figure 1-2: Front Panel**

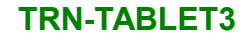

## <span id="page-13-0"></span>**1.4 Rear Panel**

**Integration Corp.** 

The rear panel has a battery pack and a 2-in-1 stand that can turn into a carrying handle. The two speakers are also located on the rear panel.

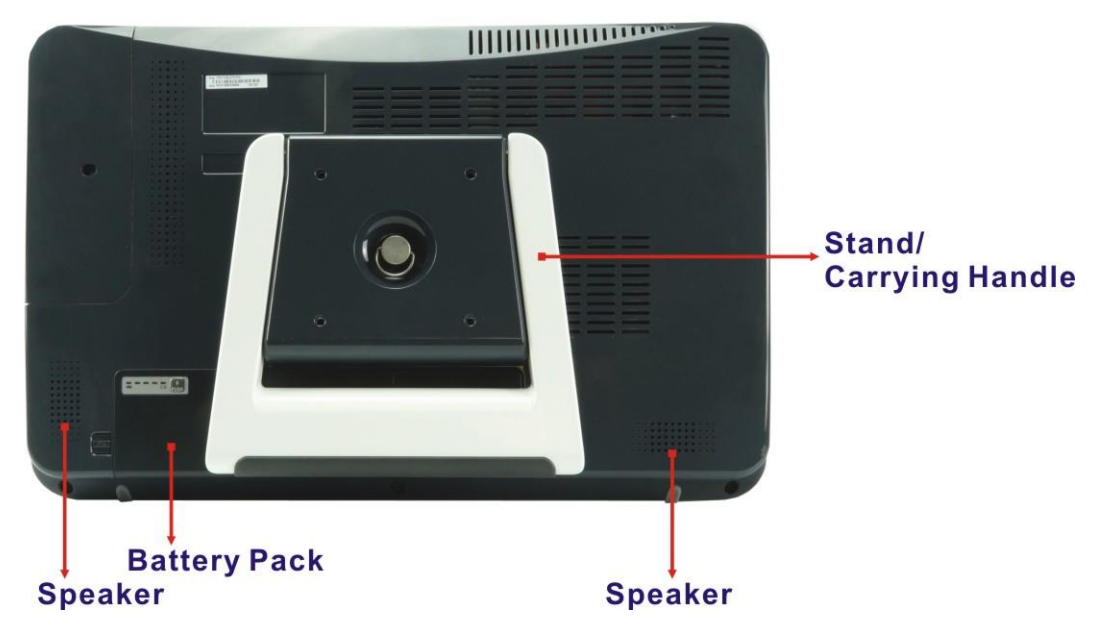

**Figure 1-3: Rear Panel**

## <span id="page-13-2"></span><span id="page-13-1"></span>**1.5 Top Panel**

The power button (with power LED) is located on the top panel as shown in the following diagram. To power-up the system, short press the power button, and the power LED on the button lights up in blue.

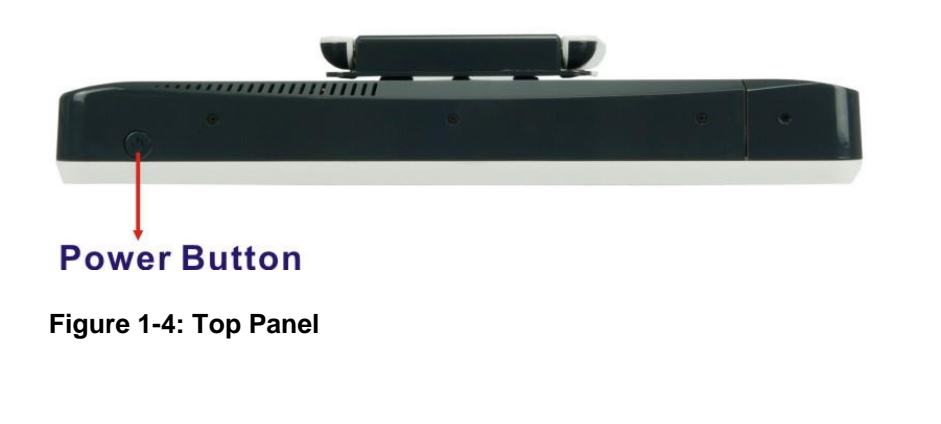

<span id="page-13-3"></span>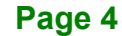

## <span id="page-14-0"></span>**1.6 Side Panel**

The right side panel contains several I/O interfaces as shown below.

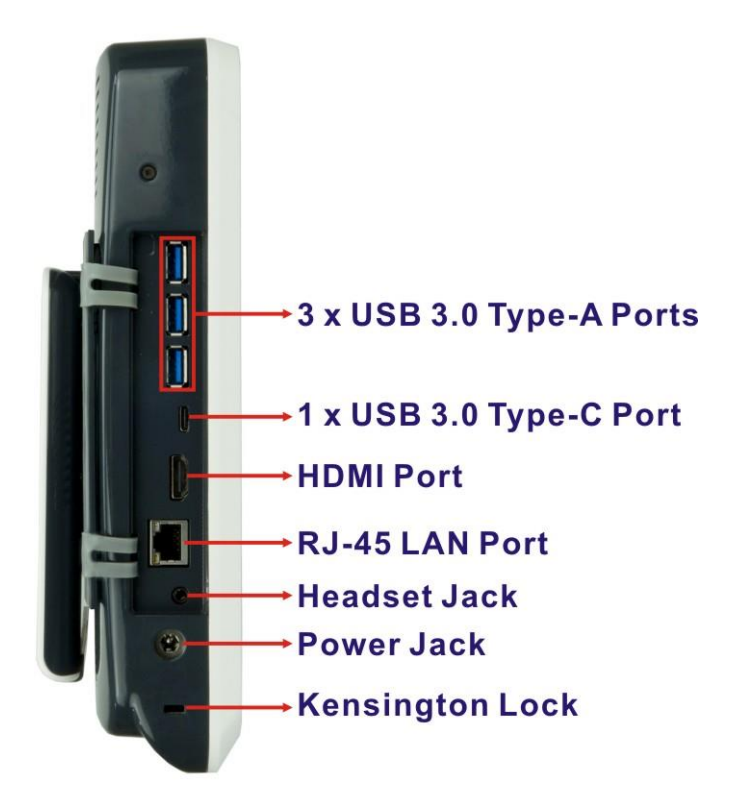

<span id="page-14-1"></span>**Figure 1-5: Side Panel**

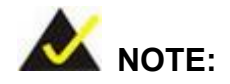

The LED indication of the RJ-45 LAN port is listed below:

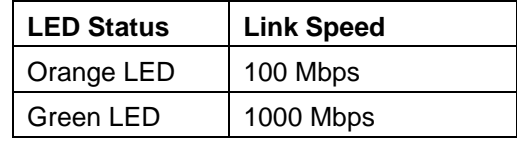

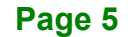

## <span id="page-15-0"></span>**1.7 Technical Specifications**

The TRN-TABLET3 technical specifications are listed in the table below.

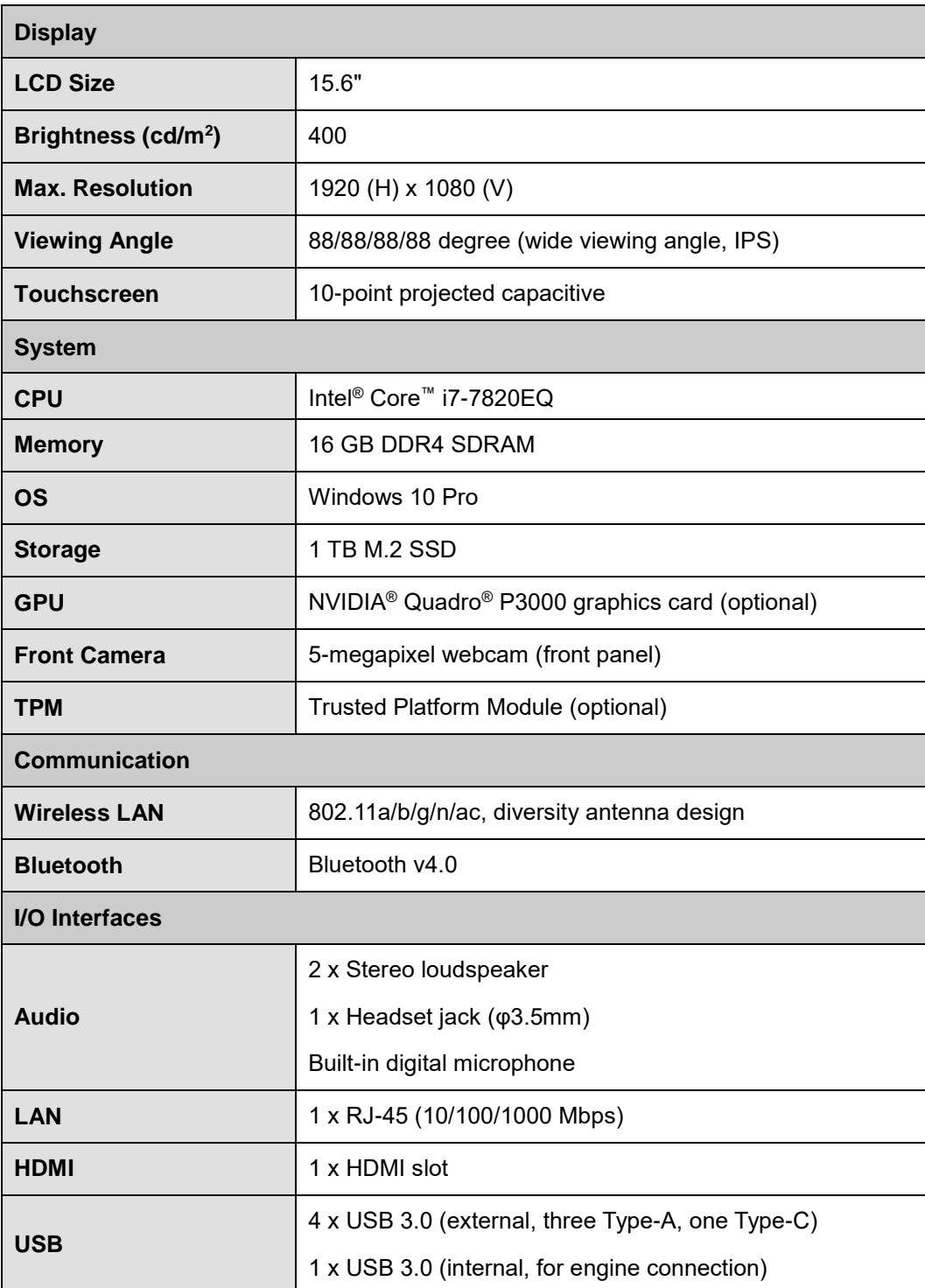

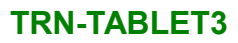

f

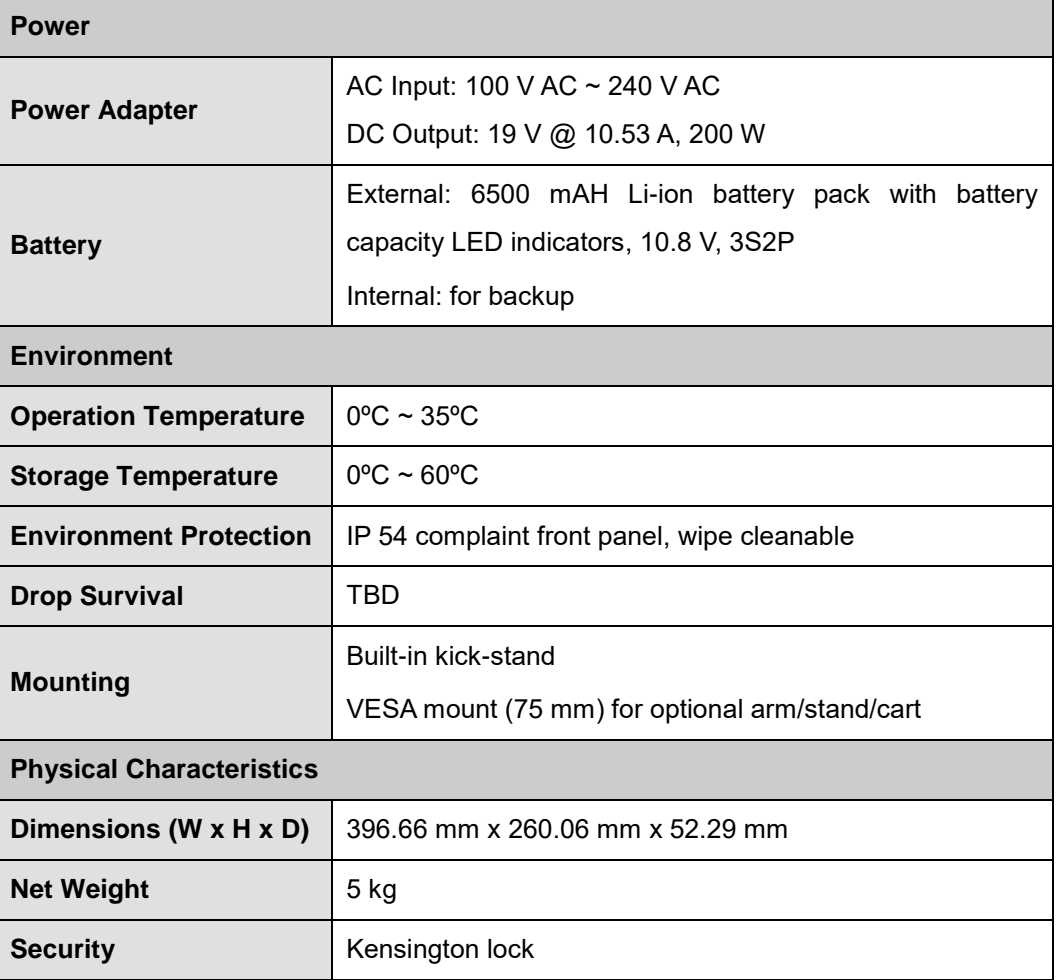

<span id="page-16-0"></span>**Table 1-1: Technical Specifications**

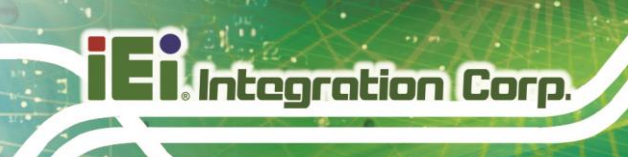

## <span id="page-17-0"></span>**1.8 Dimensions**

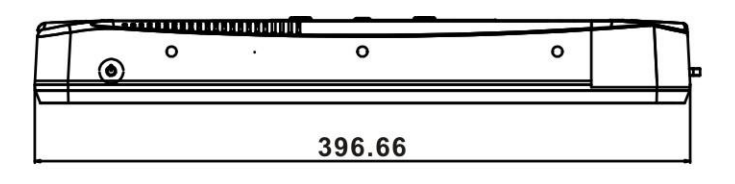

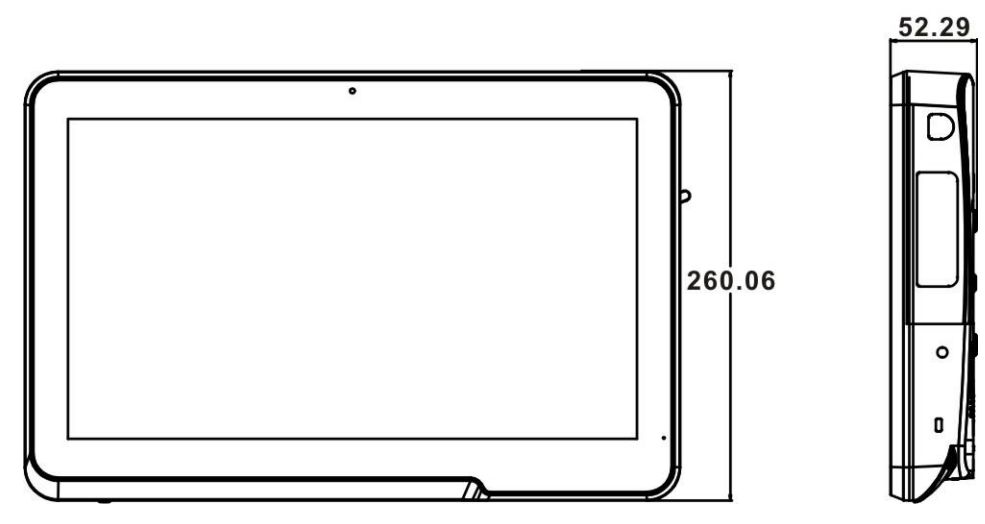

<span id="page-17-1"></span>**Figure 1-6: Dimensions (units in mm)**

<span id="page-18-0"></span>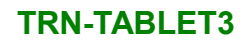

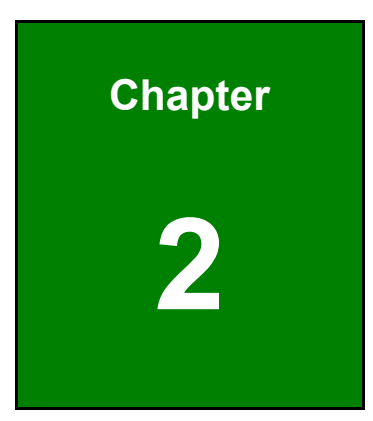

**TER Integration Corp.** 

## **2 Unpacking**

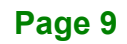

To unpack the TRN-TABLET3, follow the steps below:

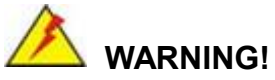

Only remove the protective plastic cover stuck to the front screen after installation. The plastic layer protects the monitor surface during installation process.

- **Step 1:** Use sharp cutters to open the external and internal boxes.
- **Step 2:** Lift the TRN-TABLET3 and the packing material out of the box.
- **Step 3:** Make sure all the components listed in the packing list are present.

The TRN-TABLET3 tablet PC is shipped with the following components. If any of these items are missing or damaged, contact the distributor or sales representative immediately.

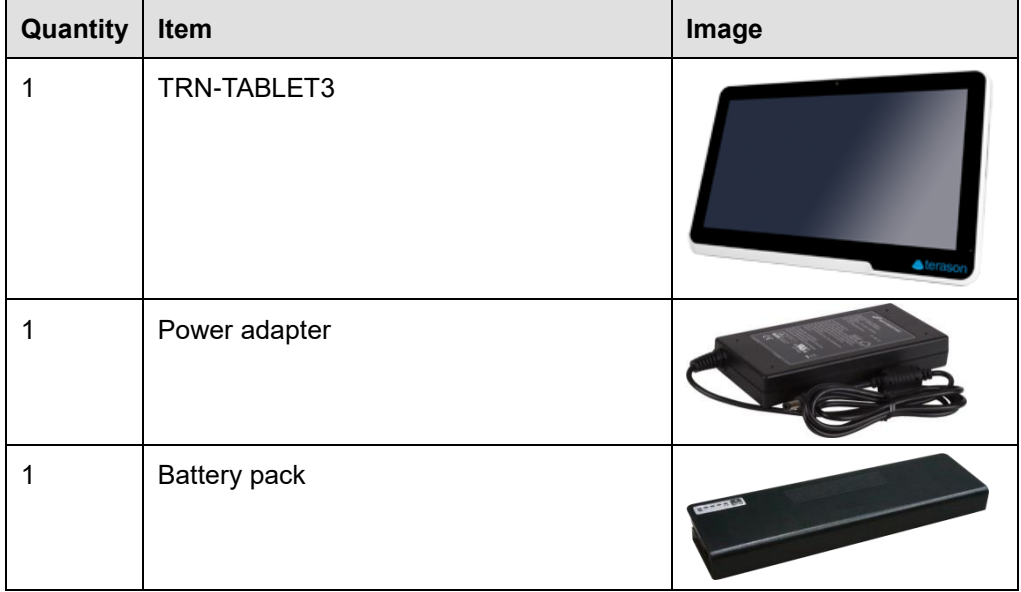

<span id="page-19-0"></span>**Table 2-1: Packing List**

<span id="page-20-0"></span>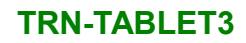

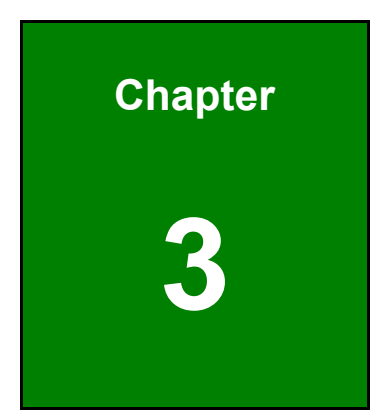

**TEN** Integration Corp.

## **3 Installation**

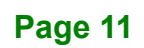

### <span id="page-21-0"></span>**3.1 Safety Precautions**

**Integration Corp.** 

Please ensure the following safety precautions are adhered to at all times.

- *To prevent the risk of electric shock, make sure power cord is unplugged from wall socket.* To fully disengage the power to the unit, please disconnect the power cord from the ac outlet. Refer servicing to qualified service personnel. The AC outlet shall be readily available and accessible.
- *Follow the electrostatic precautions* outlined below whenever the TRN-TABLET3 is opened.
- *Make sure the power is turned off and the power cord is disconnected* whenever the TRN-TABLET3 is being installed, moved or modified.
- *Do not apply voltage levels that exceed the specified voltage range*. Doing so may cause fire and/or an electrical shock. Use a power cord that matches the voltage of the power outlet, which has been approved and complies with the safety standard of your particular country.
- *Electric shocks can occur* if the TRN-TABLET3 chassis is opened when the TRN-TABLET3 is running. To avoid risk of electric shock, this equipment must only be connected to a supply mains with protective earth.
- **DO NOT LEAVE THIS EQUIPMENT IN AN UNCONTROLLED ENVIRONMENT WHERE THE STORAGE TEMPERATURE IS BELOW 0°C (32°F) OR ABOVE 60°C (140°F). IT MAY DAMAGE THE EQUIPMENT.**
- *Do not drop or insert any objects* into the ventilation openings of the TRN-TABLET3.
- *If considerable amounts of dust, water, or fluids enter the TRN-TABLET3*, turn off the power supply immediately, unplug the power cord, and contact the TRN-TABLET3 vendor.
- **DO NOT**:
	- o Drop the TRN-TABLET3 against a hard surface.
	- o Strike or exert excessive force onto the LCD panel.
	- o Touch any of the LCD panels with a sharp object
	- o In a site where the ambient temperature exceeds the rated temperature

### <span id="page-22-0"></span>**3.2 Anti-static Precautions**

## **WARNING:**

Failure to take ESD precautions during the maintenance of the TRN-TABLET3 may result in permanent damage to the TRN-TABLET3 and severe injury to the user.

**Integration Corp.** 

Electrostatic discharge (ESD) can cause serious damage to electronic components, including the TRN-TABLET3. Dry climates are especially susceptible to ESD. It is therefore critical that whenever the TRN-TABLET3 is accessed internally, or any other electrical component is handled, the following anti-static precautions are strictly adhered to.

- *Wear an anti-static wristband*: Wearing a simple anti-static wristband can help to prevent ESD from damaging the board.
- *Self-grounding*: Before handling the board touch any grounded conducting material. During the time the board is handled, frequently touch any conducting materials that are connected to the ground.
- *Use an anti-static pad*: When configuring the TRN-TABLET3, place it on an antic-static pad. This reduces the possibility of ESD damaging the TRN-TABLET3.
- **Only handle the edges of the PCB:** When handling the PCB, hold the PCB by the edges.

### <span id="page-22-1"></span>**3.3 Installation Precautions**

When installing the TRN-TABLET3, please follow the precautions listed below:

- **Power turned off**: When installing the TRN-TABLET3, make sure the power is off. Failing to turn off the power may cause severe injury to the body and/or damage to the system.
- **Certified Engineers**: Only certified engineers should install and modify onboard functionalities.

 **Anti-static Discharge**: If a user open the rear panel of the TRN-TABLET3, to configure the jumpers or plug in added peripheral devices, ground themselves first and wear and anti-static wristband.

## <span id="page-23-0"></span>**3.4 Installing and Charging the Battery Pack**

## **CAUTION:**

Integration Corp.

- Risk of explosion if the battery is replaced by an incorrect type;
- Replacement of a battery with an incorrect type that can defeat a safeguard (for example, in the case of some lithium battery types);
- **Disposal of a battery into fire or a hot oven, or mechanically crushing or** cutting of a battery, that can result in an explosion;
- **EXECT** Leaving a battery in an extremely high temperature surrounding environment that can result in an explosion or the leakage of flammable liquid or gas;
- A battery subjected to extremely low air pressure that may result in an explosion or the leakage of flammable liquid or gas

To install and charge the battery pack, please follow the steps below.

**Step 1:** Adjust the stand to a position that allows the installation of the battery pack (**[Figure](#page-23-1) 3-1**).

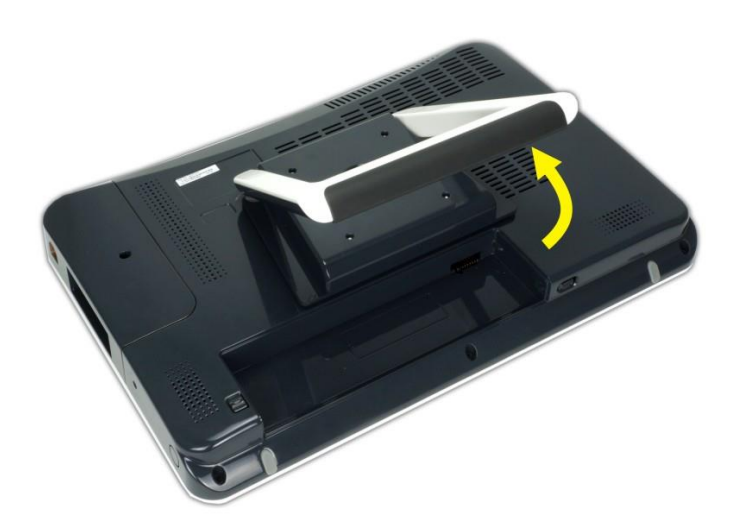

**Figure 3-1: Adjusting the 2-in-1 Stand Kit**

<span id="page-23-1"></span>**Page 14**

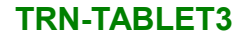

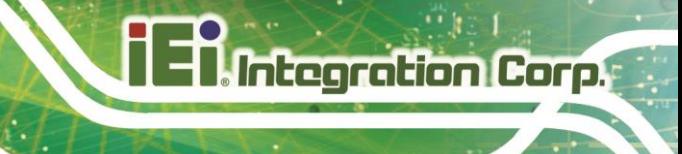

**Step 2:** Install the battery pack as shown in **[Figure](#page-24-0)** 3-2.

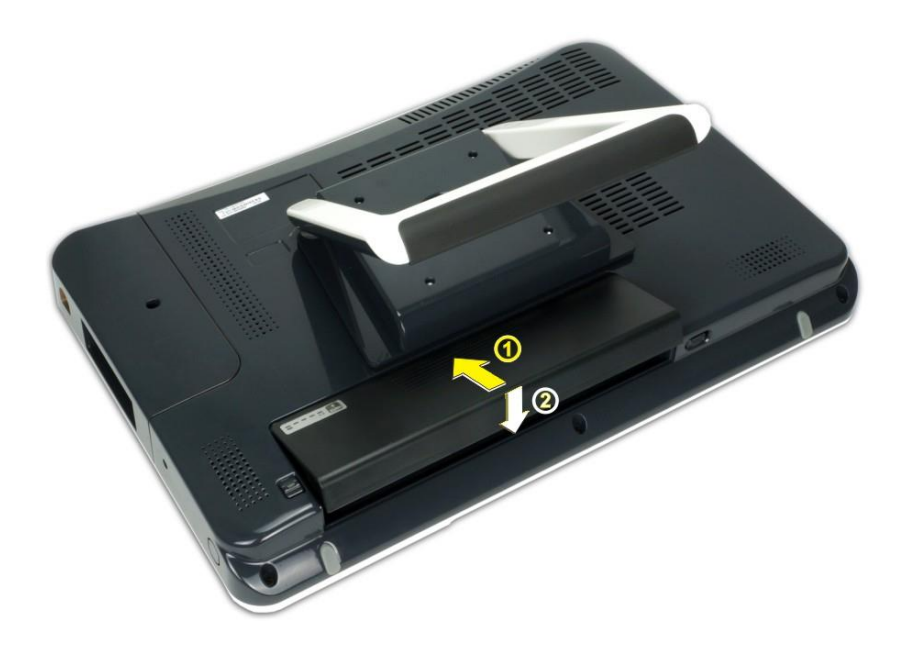

#### <span id="page-24-0"></span>**Figure 3-2: Battery Pack Installation**

- **Step 3:** To charge the battery, connect the TRN-TABLET3 with a power source through the supplied power adapter.
- **Step 4:** To view the battery capacity, press the battery capacity button on the battery (**[Figure](#page-24-1) 3-3**).

<span id="page-24-1"></span>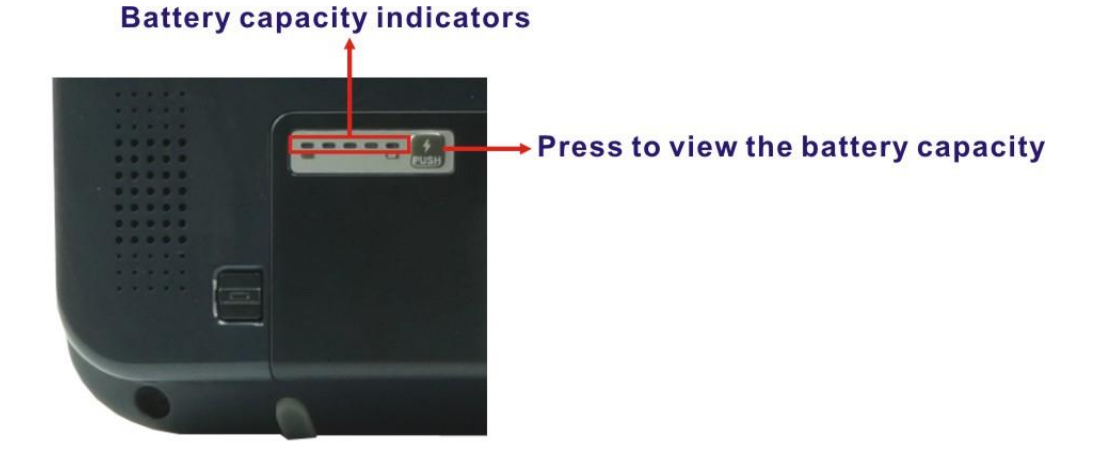

**Figure 3-3: Battery Capacity Indicators**

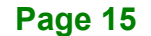

**Step 5:** To remove the battery pack, press the two buttons indicated in the following diagram at the same time to eject the battery jack.

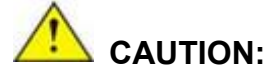

**Integration Corp.** 

Do not remove the battery pack while the TRN-TABLET3 is on and running.

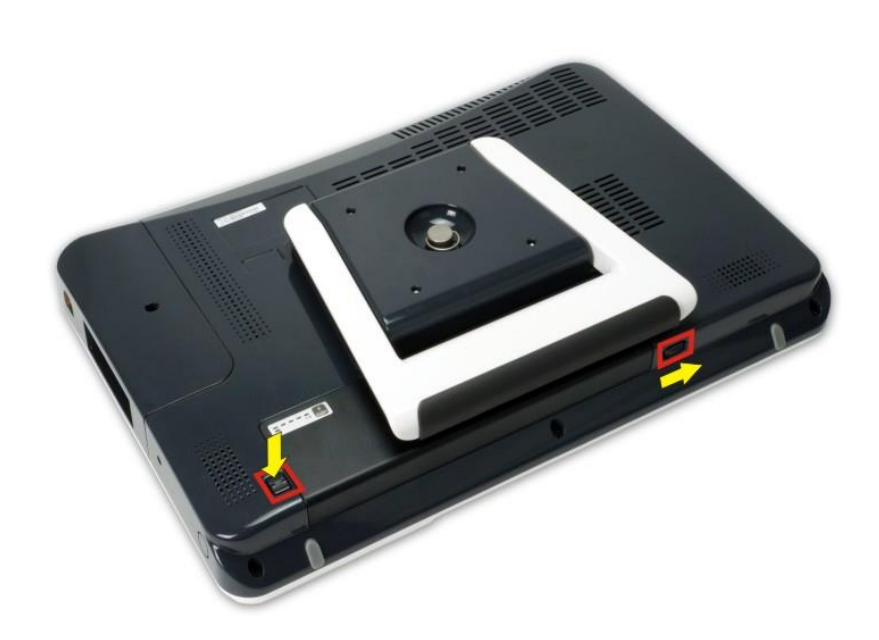

<span id="page-25-0"></span>**Figure 3-4: Battery Pack Removal**

## <span id="page-26-0"></span>**3.5 Using the 2-in-1 Stand**

The 2-in-1 stand secured on the rear panel can stabilize the TRN-TABLET3 on a surface, and also can be turned into a carrying handle.

#### **Stand**

Adjust the 2-in-1 stand to have a best angle to operate the system (see **[Figure 3-5](#page-26-1)**).

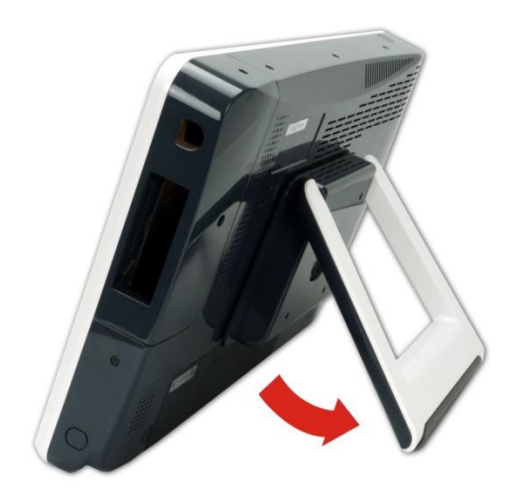

**Figure 3-5: Tablet Stand**

### <span id="page-26-1"></span>**Carrying Handle**

Adjust the 2-in-1 stand to the upright position to use it as a handle (see **[Figure 3-6](#page-26-2)**).

<span id="page-26-2"></span>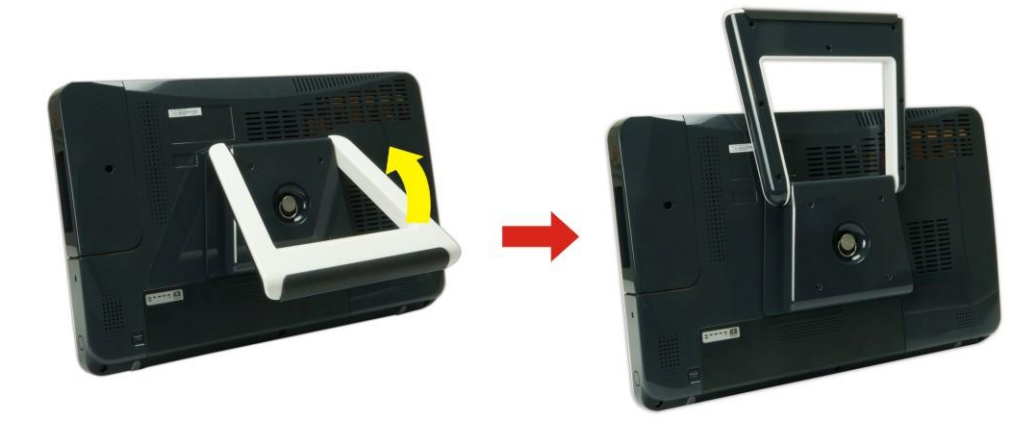

**Figure 3-6: Tablet Carrying Handle**

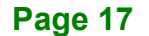

## <span id="page-27-0"></span>**3.6 VESA Mounting**

**Integration Corp.** 

The TRN-TABLET3 is VESA (Video Electronics Standards Association) compliant and can be mounted on a mounting device with a 75 mm interface pad. The TRN-TABLET3 VESA mount retention screw holes are shown in **[Figure 3-7](#page-27-1)**. Refer to the installation guide that came with the mounting device to mount the TRN-TABLET3.

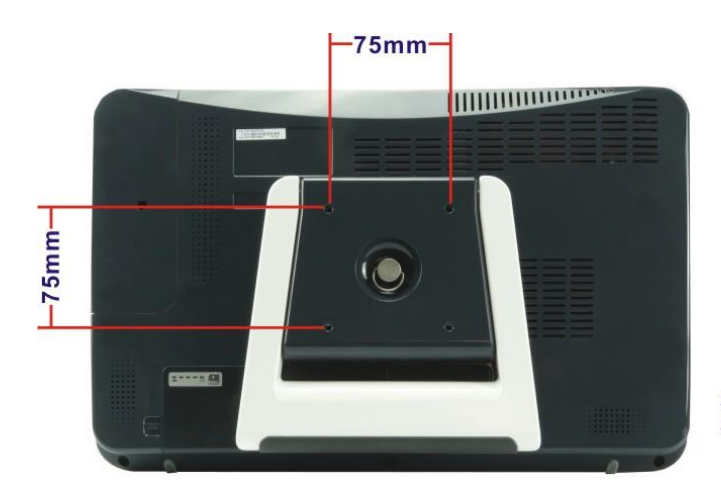

**Screw Q'ty: 4** Screw Size: M4.0\*P0.7\*8.15mm

<span id="page-27-1"></span>**Figure 3-7: VESA Mounting Retention Screw Holes**

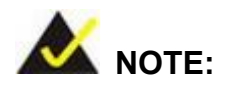

When purchasing the mounting device, please ensure that it is VESA compliant and that the device has a 75 mm interface pad. If the mounting device is not VESA compliant, it cannot be used to support the TRN-TABLET3.

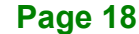

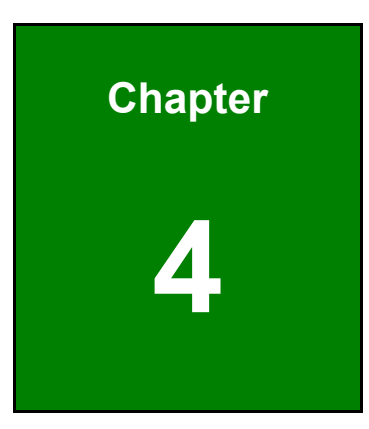

**Figure 1** 

## <span id="page-28-0"></span>**4 BIOS Setup**

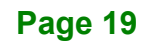

### <span id="page-29-0"></span>**4.1 Introduction**

The BIOS is programmed onto the BIOS chip. The BIOS setup program allows changes to certain system settings. This chapter outlines the options that can be changed.

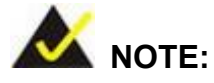

Some of the BIOS options may vary throughout the life cycle of the product and are subject to change without prior notice.

#### <span id="page-29-1"></span>**4.1.1 Starting Setup**

The UEFI BIOS is activated when the computer is turned on. The setup program can be activated in one of two ways.

- 1. Press the **DEL** or **F2** key as soon as the system is turned on or
- 2. Press the **DEL** or **F2** key when the "**Press DEL or F2 to enter SETUP**" message appears on the screen.

If the message disappears before the **DEL or F2** key is pressed, restart the computer and try again.

#### <span id="page-29-2"></span>**4.1.2 Using Setup**

Use the arrow keys to highlight items, press **ENTER** to select, use the PageUp and PageDown keys to change entries, press **F1** for help and press **ESC** to quit. Navigation keys are shown in **[Table](#page-30-2) 4-1**.

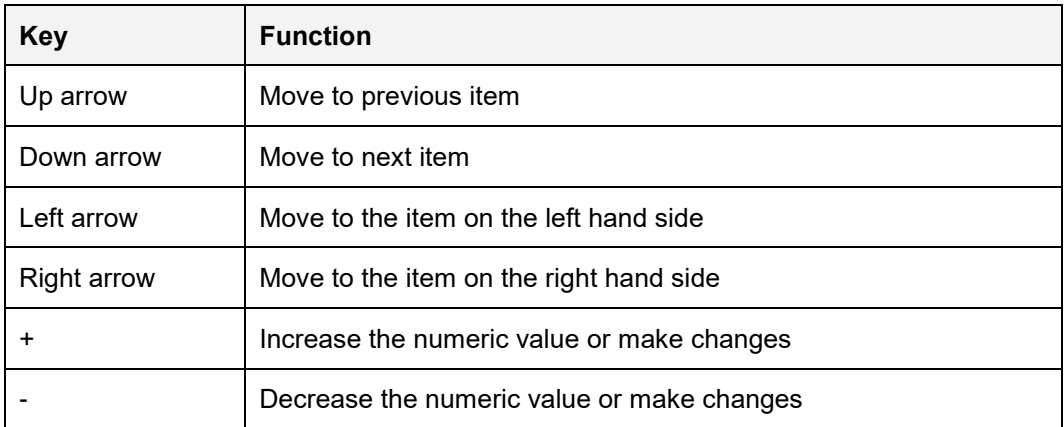

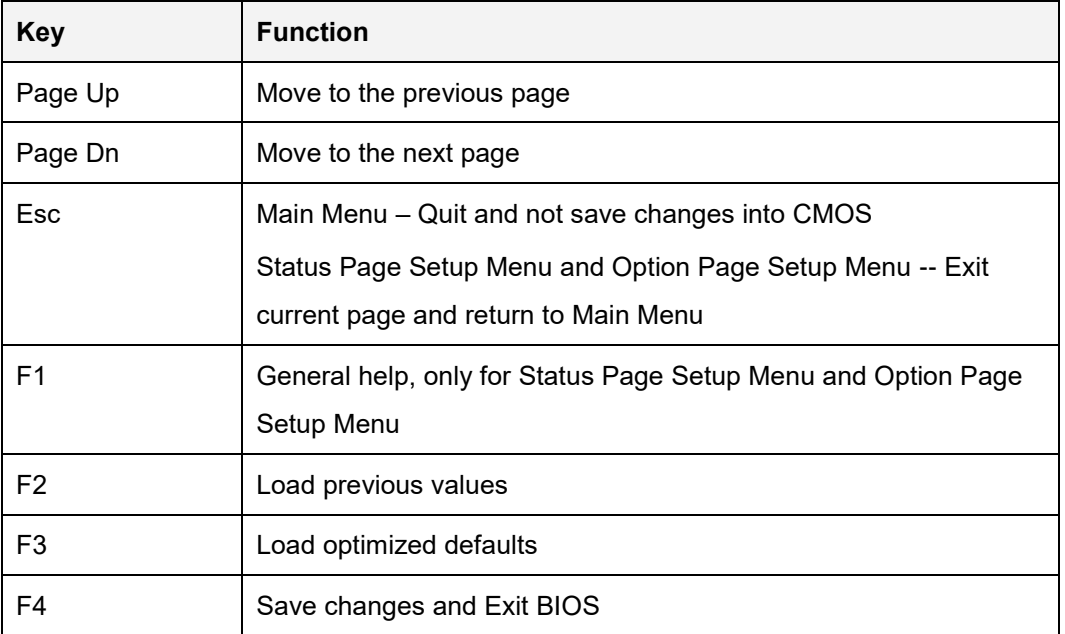

<span id="page-30-2"></span>**Table 4-1: BIOS Navigation Keys**

#### <span id="page-30-0"></span>**4.1.3 Getting Help**

When **F1** is pressed a small help window describing the appropriate keys to use and the possible selections for the highlighted item appears. To exit the Help Window press **ESC** or the **F1** key again.

#### <span id="page-30-1"></span>**4.1.4 BIOS Menu Bar**

The **menu bar** on top of the BIOS screen has the following main items:

- Main Changes the basic system configuration.
- Advanced Changes the advanced system settings.
- Chipset Changes the chipset settings.
- Security Sets User and Supervisor Passwords.
- Boot Changes the system boot configuration.
- Save & Exit Selects exit options and loads default settings

The following sections completely describe the configuration options found in the menu items at the top of the BIOS screen and listed above.

## <span id="page-31-0"></span>**4.2 Main**

The Main BIOS menu (**BIOS [Menu](#page-31-1) 1**) appears when the **BIOS Setup** program is entered. The **Main** menu gives an overview of the basic system information.

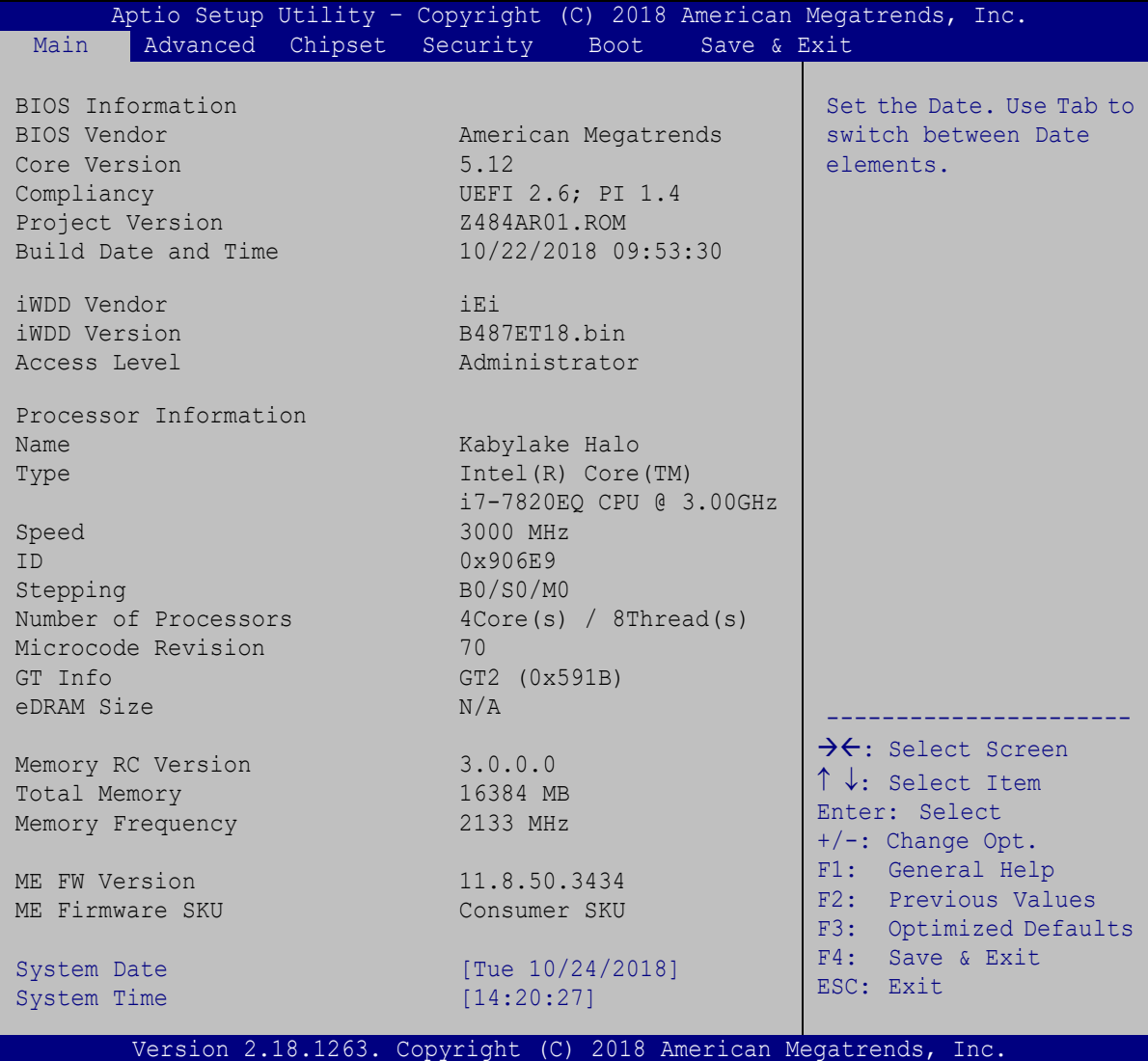

#### <span id="page-31-1"></span>**BIOS Menu 1: Main**

The Main menu has two user configurable fields:

#### <span id="page-31-2"></span>**→** System Date [xx/xx/xx]

Use the **System Date** option to set the system date. Manually enter the day, month and year.

**Page 22**

#### <span id="page-32-2"></span> $\rightarrow$  System Time [xx:xx:xx]

Use the **System Time** option to set the system time. Manually enter the hours, minutes and seconds.

## <span id="page-32-0"></span>**4.3 Advanced**

Use the Advanced menu (LBIOS [Menu](#page-32-1) 2) to configure the CPU and peripheral devices through the following sub-menus:

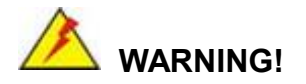

Setting the wrong values in the sections below may cause the system to malfunction. Make sure that the settings made are compatible with the hardware.

| Aptio Setup Utility - Copyright (C) 2018 American Megatrends, Inc.<br>Main<br>Advanced | Chipset Security | Boot | Save & Exit                                                                                                    |
|----------------------------------------------------------------------------------------|------------------|------|----------------------------------------------------------------------------------------------------|
| > CPU Configuration<br>> SATA Configuration<br>> Trusted Computing                     |                  |      | System ACPI Parameters                                                                                                    |
| > ACPI Settings<br>> iWDD H/M Monitor<br>> USB Configuration                           |                  |      | $\rightarrow$ $\leftarrow$ : Select Screen<br>$\uparrow \downarrow$ : Select Item<br>Enter: Select<br>$+/-$ : Change Opt.<br>F1: General Help<br>F2: Previous Values |
|                                                                                        |                  |      | F3: Optimized Defaults<br>F4: Save & Exit<br>ESC: Exit                                                                                                    |
| Version 2.18.1263. Copyright (C) 2018 American Megatrends, Inc.                        |                  |      |                                                                                                    |

<span id="page-32-1"></span>**BIOS Menu 2: Advanced**

### <span id="page-33-0"></span>**4.3.1 CPU Configuration**

Use the CPU Configuration menu (LBIOS [Menu](#page-33-1) 3) to view detailed CPU specifications and configure the CPU.

| Advanced                                                                                                    | Aptio Setup Utility - Copyright (C) 2018 American Megatrends, Inc.                                               |                                                                                                    |
|----------------------------------------------------------------------------------------------------|----------------------------------------------------------------------------------------------------|----------------------------------------------------------------------------------------------------|
| CPU Configuration                                                                                                    |                                                                                                    | Number of cores to<br>enable in each                                                                                                    |
| Type<br>ID                                                                                                    | Intel(R) Core(TM)<br>i7-7820EO CPU @ 3.00GHz<br>$0 \times 906E9$                                                 | processor package.                                                                                                    |
| Speed                                                                                                    | 3000 MHz                                                                                                    |                                                                                                    |
| L1 Data Cache<br>L1 Instruction Cache<br>L2 Cache<br>L3 Cache<br>L4 Cache<br><b>VMX</b><br>SMX/TXT<br>Active Processor Cores<br>Intel (VMX) Virtualization | 32 KB x 4<br>32 KB x 4<br>$256$ KB $\times$ 4<br>8 MB<br>N/A<br>Supported<br>Supported<br>[A11]<br>and [Enabled] | >←: Select Screen<br>$\uparrow \downarrow$ : Select Item<br>Enter: Select<br>$+/-$ : Change Opt.<br>F1: General Help<br>F2: Previous Values<br>F3: Optimized<br>Defaults<br>F4: Save & Exit<br>ESC: Exit |
| Technology<br>Hyper-threading                                                                                                    | [Enabled]                                                                                                    |                                                                                                    |
| Intel(R) SpeedStep(tm)                                                                                                    | [Enabled]                                                                                                    |                                                                                                    |
|                                                                                                    | Version 2.18.1263. Copyright (C) 2018 American Megatrends, Inc.                                                  |                                                                                                    |

<span id="page-33-1"></span>**BIOS Menu 3: CPU Configuration**

#### <span id="page-33-2"></span>**Active Processor Cores [All]**

Use the **Active Processor Cores** BIOS option to enable numbers of cores in the processor package.

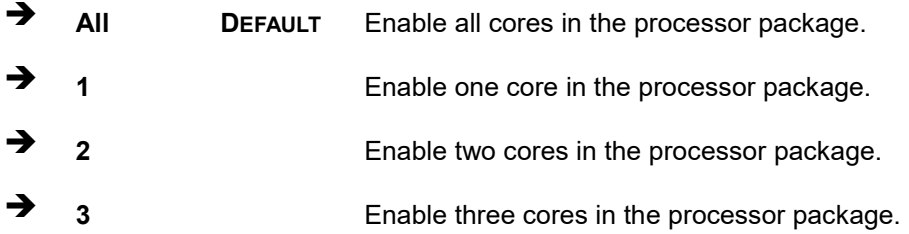

<span id="page-34-0"></span>Use the **Intel (VMX) Virtualization Technology** option to enable or disable virtualization on the system. When combined with third party software, Intel® Virtualization technology allows several OSs to run on the same system at the same time.

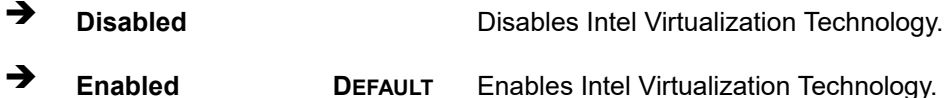

#### <span id="page-34-1"></span>**Hyper-threading [Enabled]**

Use the **Hyper-threading** to enable or disable the CPU hyper threading function.

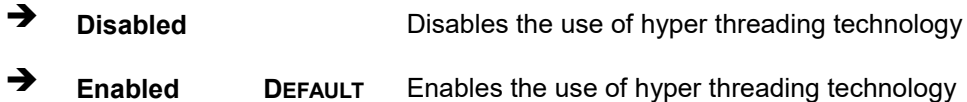

#### <span id="page-34-2"></span>**Intel(R) SpeedStep(tm) [Enabled]**

Use the **Intel(R) SpeedStep(tm)** option to enable or disable the Intel® SpeedStep Technology which allows more than two frequency ranges to be supported.

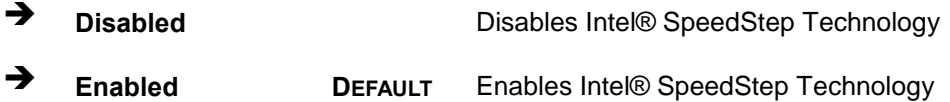

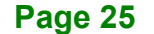

### <span id="page-35-0"></span>**4.3.2 SATA Configuration**

Use the **SATA Configuration** menu (**BIOS [Menu](#page-35-1) 4**) to change and/or set the configuration of the SATA devices installed in the system.

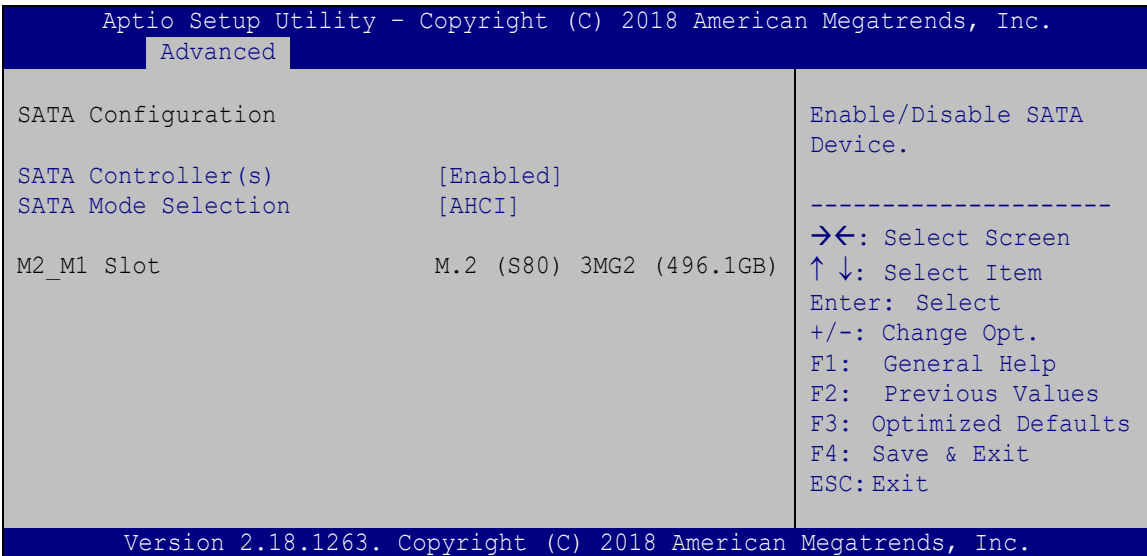

<span id="page-35-1"></span>**BIOS Menu 4: SATA Configuration**

<span id="page-35-2"></span>**SATA Controller(s) [Enabled]**

Use the **SATA Controller(s)** option to configure the SATA controller(s).

- **Enabled DEFAULT** Enables the on-board SATA controller(s).
- **Disabled** Disables the on-board SATA controller(s).

<span id="page-35-3"></span>**SATA Mode Selection [AHCI]**

Use the **SATA Mode Selection** option to determine how SATA devices operate.

**AHCI DEFAULT** Configures SATA devices as AHCI device.

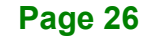

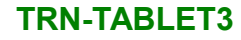

### <span id="page-36-0"></span>**4.3.3 Trusted Computing**

Use the **Trusted Computing** menu (**BIOS [Menu](#page-36-1) 5**) to configure settings related to the Trusted Computing Group (TCG) Trusted Platform Module (TPM).

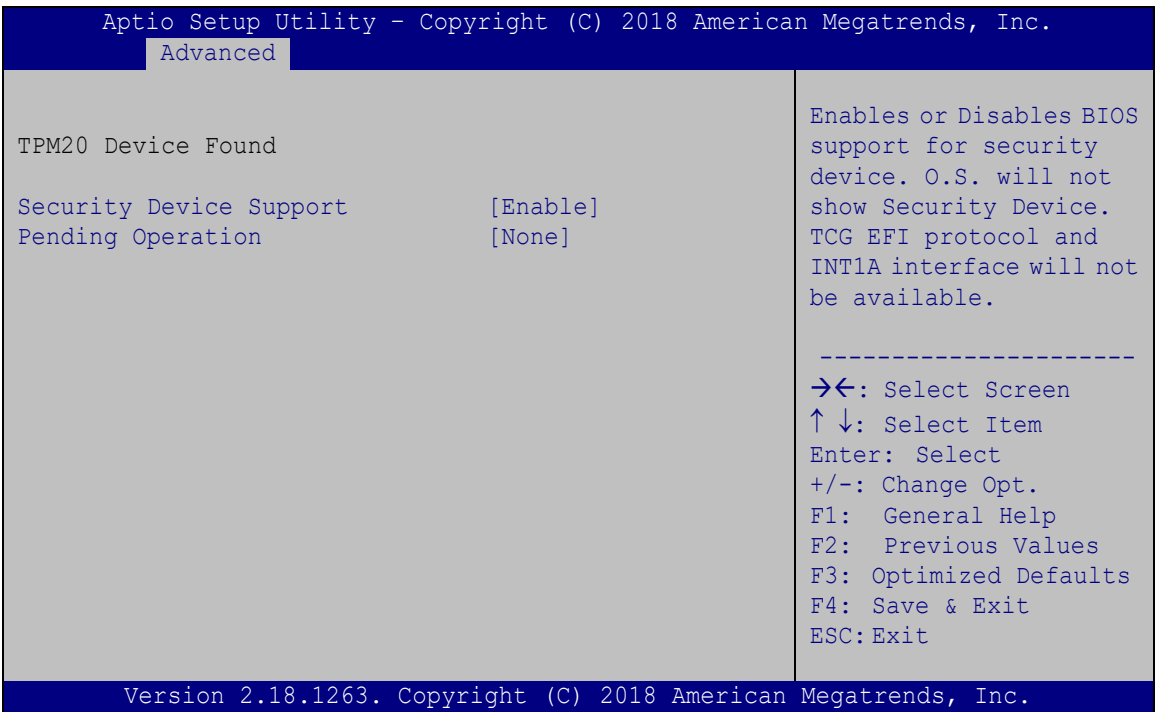

<span id="page-36-1"></span>**BIOS Menu 5: Trusted Computing**

#### <span id="page-36-2"></span>**Security Device Support [Enable]**

Use the **Security Device Support** option to configure the BIOS support for the security device.

**Disable** BIOS support for the security device is disabled.

**Enable <sup>D</sup>EFAULT** BIOS support for the security device is enabled.

#### <span id="page-36-3"></span>**Pending operation [None]**

Use the **Pending operation** option to schedule an operation for the security device.

- **None <sup>D</sup>EFAULT** No operation is scheduled.
- **TPM Clear** Clears the TPM

**Page 27**

#### <span id="page-37-0"></span>**4.3.4 ACPI Settings**

The ACPI Settings menu (BIOS [Menu](#page-37-1) 6) configures the Advanced Configuration and Power Interface (ACPI) options.

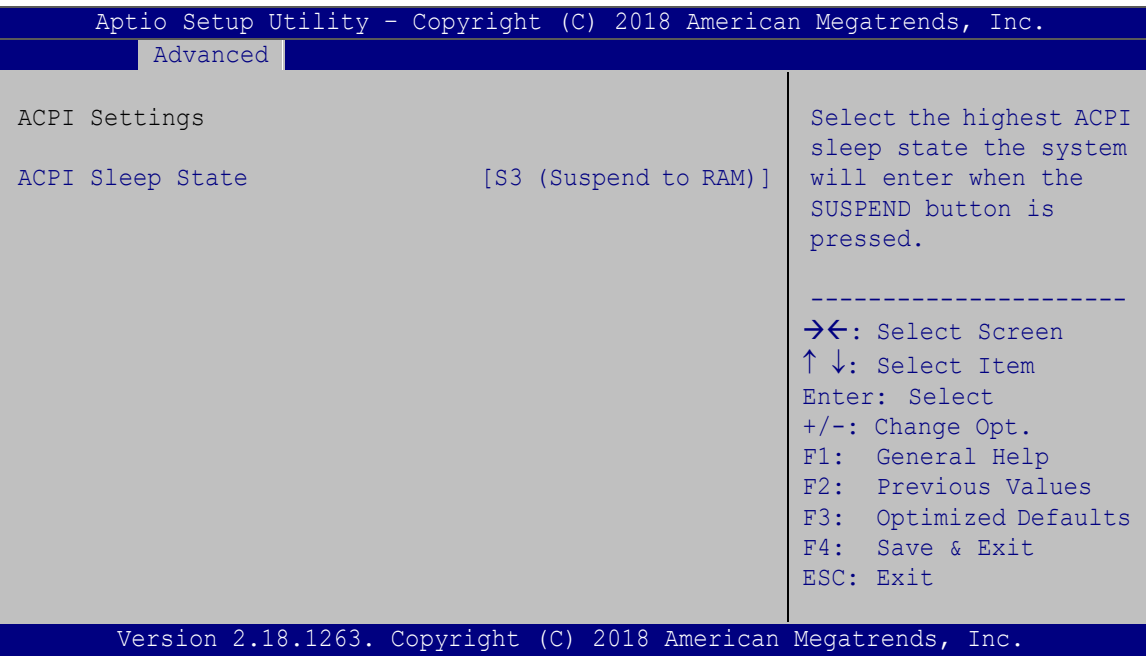

<span id="page-37-1"></span>**BIOS Menu 6: ACPI Configuration**

#### <span id="page-37-2"></span>**ACPI Sleep State [S3 (Suspend to RAM)]**

Use the **ACPI Sleep State** option to specify the sleep state the system enters when it is not being used.

**S3 only (Suspend DEFAULT** The caches are flushed and the CPU is powered **to RAM)** off. Power to the RAM is maintained. The computer returns slower to a working state, but more power is saved.

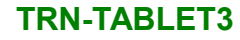

#### <span id="page-38-0"></span>**4.3.5 iWDD H/W Monitor**

The iWDD H/W Monitor menu (**BIOS [Menu](#page-38-1) 7**) shows the operating temperature.

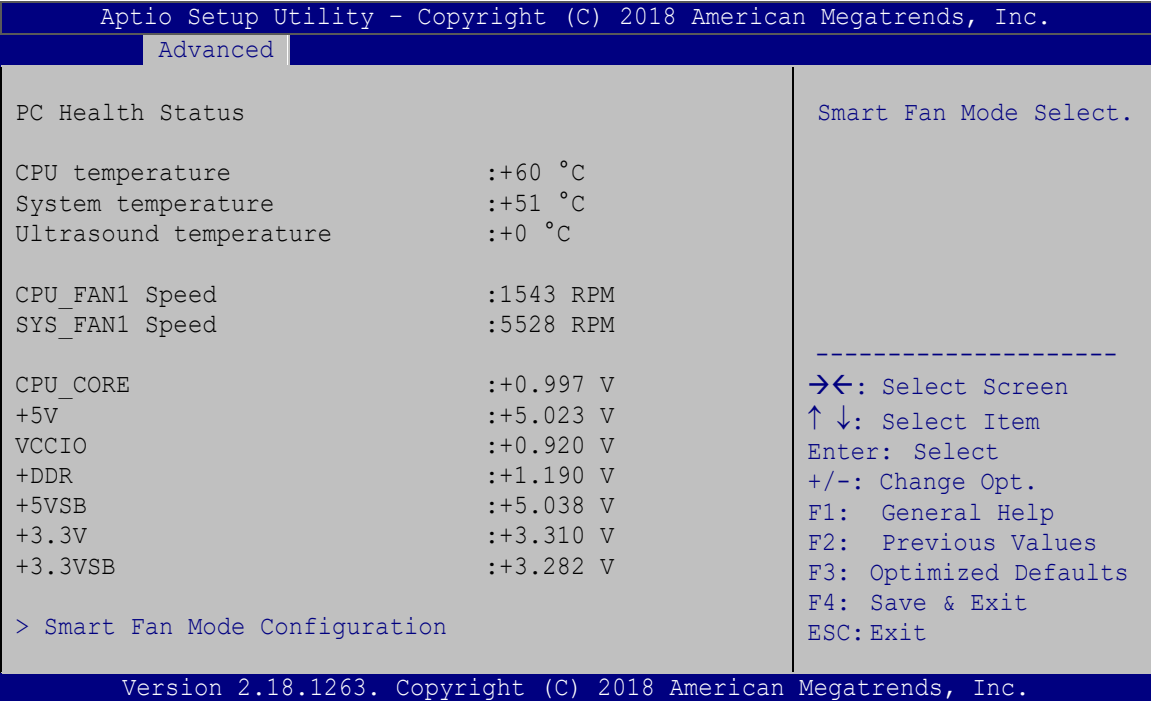

<span id="page-38-1"></span>**BIOS Menu 7: iWDD H/W Monitor**

#### <span id="page-38-2"></span>**PC Health Status**

The following system parameters and values are shown. The system parameter that is monitored is:

- System Temperatures:
	- o CPU Temperature
	- o System Temperature
	- o Ultrasound Temperature
- Fan Speeds:
	- o CPU Fan Speed
	- o System Fan Speed
- Voltages:
	- o CPU\_CORE
	- o +5V

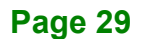

o VCCIO

**Integration Corp.** 

- o DDR
- o +5VSB
- o +3.3V
- o +3.3VSB

#### <span id="page-39-0"></span>**4.3.5.1 Smart Fan Mode Configuration**

Use the **Smart Fan Mode Configuration** submenu (**BIOS [Menu](#page-39-1) 8**) to configure the system fan temperature and speed settings.

| Aptio Setup Utility - Copyright (C) 2018 American Megatrends, Inc.                                                                                    |                                    |                                                                                                    |
|----------------------------------------------------------------------------------------------------|------------------------------------|----------------------------------------------------------------------------------------------------|
| Advanced                                                                                                    |                                    |                                                                                                    |
| Smart Fan Mode Configuration                                                                                                    |                                    | Smart Fan Mode Select                                                                                 |
| CPU FAN1 Smart Fan Control1<br>Auto mode fan start temperature<br>Auto mode fan off temperature<br>Auto mode fan start PWM<br>Auto mode fan slope PWM | [Auto Mode]<br>50<br>20<br>10<br>3 | $\rightarrow$ $\leftarrow$ : Select Screen<br>↑↓: Select Item<br>Enter: Select<br>$+/-$ : Change Opt. |
| SYS FAN1 Smart Fan Control2<br>Auto mode fan start temperature<br>Auto mode fan off temperature<br>Auto mode fan start PWM<br>Auto mode fan slope PWM | [Auto Mode]<br>50<br>20<br>10<br>3 | F1: General Help<br>F2: Previous Values<br>F3: Optimized Defaults<br>F4:<br>Save & Exit<br>ESC: Exit  |
| Version 2.18.1263. Copyright (C) 2018 American Megatrends, Inc.                                                                                       |                                    |                                                                                                    |

<span id="page-39-1"></span>**BIOS Menu 8: Smart Fan Mode Configuration**

#### <span id="page-39-2"></span>**CPU\_FAN1 Smart Fan Control/SYS\_FAN1 Smart Fan Control [Auto Mode]**

Use the **CPU\_FAN1 Smart Fan Control/SYS\_FAN1 Smart Fan Control** option to configure the CPU/System Smart Fan.

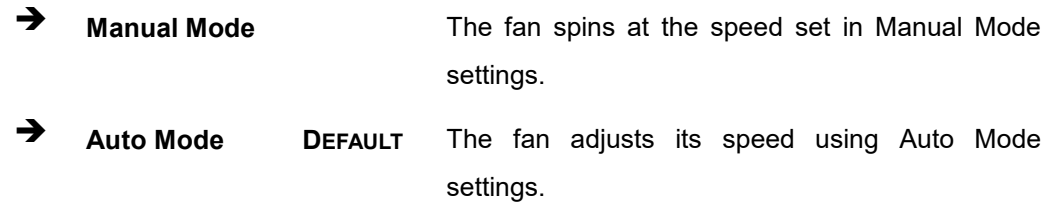

The following options can only be set if the CPU/SYS Smart Fan Control option is set to Auto Mode.

#### <span id="page-40-0"></span>**Auto mode fan start temperature**

If the CPU temperature is between **fan off** and **fan start**, the fan speed change to **fan start PWM**. To set a value, Use the + or – key to change the value or enter a decimal number between 1 and 100.

#### <span id="page-40-1"></span>**Auto mode fan off temperature**

If the CPU temperature is lower than the value set this option, the fan speed change to be lowest. To set a value, Use the  $+$  or  $-$  key to change the value or enter a decimal number between 1 and 100.

#### <span id="page-40-2"></span>**Auto mode fan start PWM**

Use the **Auto mode fan start PWM** option to set the PWM start value. Use the + or – key to change the value or enter a decimal number between 1 and 100.

#### <span id="page-40-3"></span>**Auto mode fan slope PWM**

Use the Auto mode fan slope PWM option to select the linear rate at which the PWM mode increases with respect to an increase in temperature. Use the  $+$  or  $-$  key to change the value or enter a decimal number between 1 and 8.

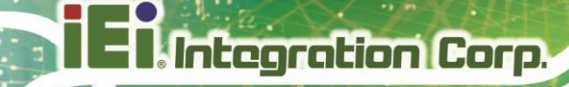

#### <span id="page-41-0"></span>**4.3.6 USB Configuration**

Use the USB Configuration menu (LBIOS [Menu](#page-41-1) 9) to read USB configuration information and configure the USB settings.

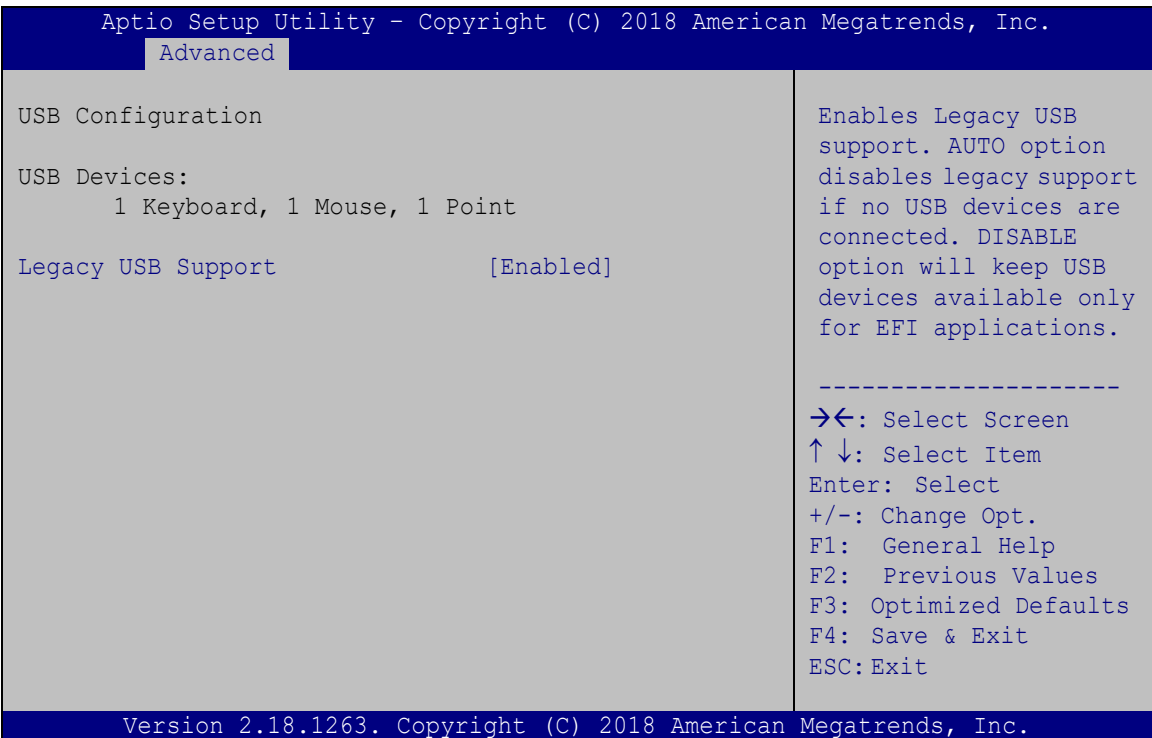

<span id="page-41-1"></span>**BIOS Menu 9: USB Configuration**

#### <span id="page-41-2"></span>**USB Devices**

The **USB Devices Enabled** field lists the USB devices that are enabled on the system.

#### <span id="page-41-3"></span>**Legacy USB Support [Enabled]**

Use the **Legacy USB Support** BIOS option to enable USB mouse and USB keyboard support. Normally if this option is not enabled, any attached USB mouse or USB keyboard does not become available until a USB compatible operating system is fully booted with all USB drivers loaded. When this option is enabled, any attached USB mouse or USB keyboard can control the system even when there is no USB driver loaded onto the system.

**Page 32**

## **TRN-TABLET3 Enabled <sup>D</sup>EFAULT** Legacy USB support enabled

 **Disabled** Legacy USB support disabled **Auto** Legacy USB support disabled if no USB devices are connected

## <span id="page-42-0"></span>**4.4 Chipset**

Use the **Chipset** menu (**BIOS [Menu](#page-42-1) 10**) to access the PCH and System Agent (SA) configuration menus.

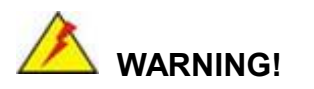

Setting the wrong values for the Chipset BIOS selections in the Chipset BIOS menu may cause the system to malfunction.

| Main |                                                             | Advanced Chipset Security | Boot | Aptio Setup Utility - Copyright (C) 2018 American Megatrends, Inc.<br>Save & Exit                                                                                                 |
|------|-------------------------------------------------------------|---------------------------|------|----------------------------------------------------------------------------------------------------|
|      | > System Agent (SA) Configuration<br>> PCH-IO Configuration |                           |      | System Agent (SA)<br>Parameters                                                                                                    |
|      |                                                             |                           |      | >←: Select Screen<br>↑↓: Select Item<br>Enter: Select<br>$+/-$ : Change Opt.<br>F1: General Help<br>F2: Previous Values<br>F3: Optimized Defaults<br>F4: Save & Exit<br>ESC: Exit |
|      |                                                             |                           |      | Version 2.18.1263. Copyright (C) 2018 American Megatrends, Inc.                                                                                                    |

<span id="page-42-1"></span>**BIOS Menu 10: Chipset**

### <span id="page-43-0"></span>**4.4.1 System Agent (SA) Configuration**

Use the **System Agent (SA) Configuration** menu (**BIOS [Menu](#page-43-1) 11**) to configure the System Agent (SA) parameters.

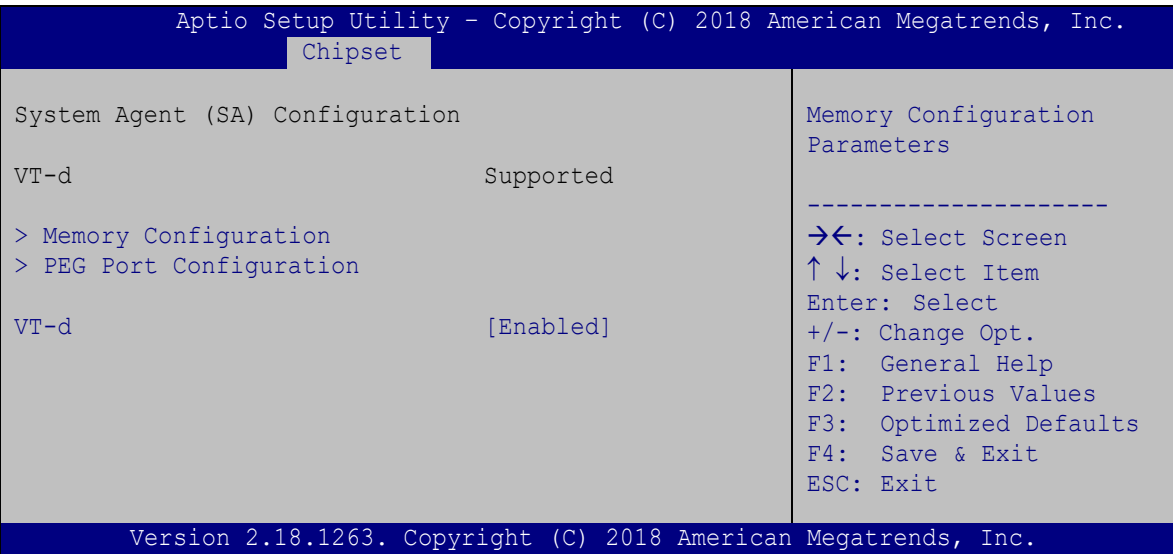

<span id="page-43-1"></span>**BIOS Menu 11: System Agent (SA) Configuration**

#### <span id="page-43-2"></span>**VT-d [Enabled]**

Use the **VT-d** option to enable or disable VT-d support.

- **Disabled** Disables VT-d support.
- **Enabled <sup>D</sup>EFAULT** Enables VT-d support.

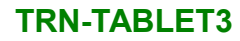

## <span id="page-44-0"></span>**4.4.1.1 Memory Configuration**

Use the **Memory Configuration** menu (**BIOS [Menu](#page-44-2) 12**) to display the memory information.

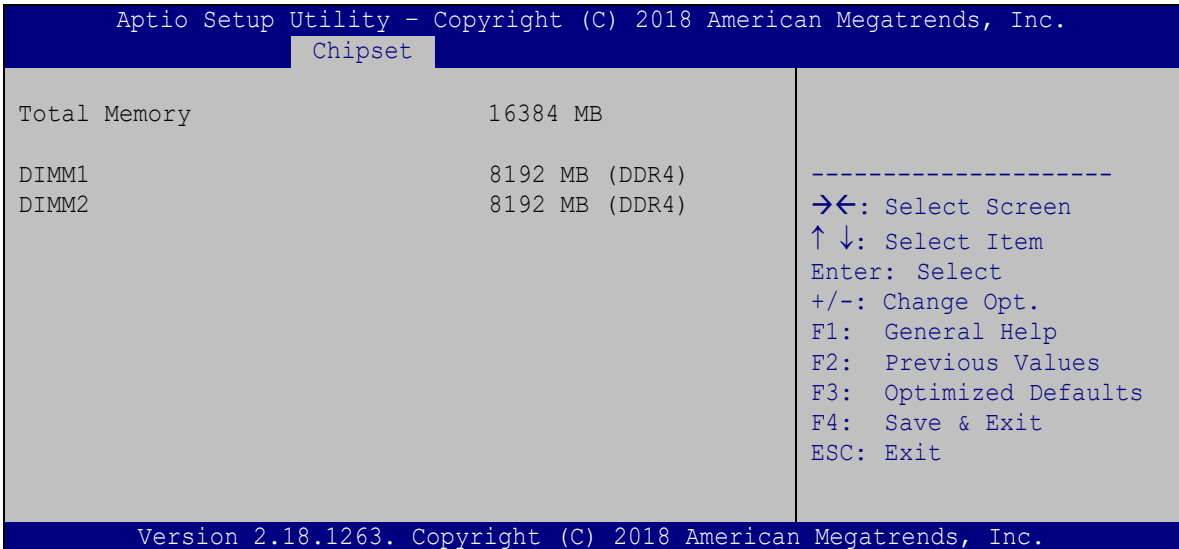

<span id="page-44-2"></span>**BIOS Menu 12: Memory Configuration**

### <span id="page-44-1"></span>**4.4.1.2 PEG Port Configuration**

| Chipset                                    | Aptio Setup Utility - Copyright (C) 2018 American Megatrends, Inc. |                                                                                                    |
|--------------------------------------------|--------------------------------------------------------------------|----------------------------------------------------------------------------------------------------|
| PEG Port Configuration<br>MXM Graphic Card | $x16$ Gen3                                                         | Enable or Disable the<br>Root Port                                                                                                    |
| Enable Root Port<br>Max Link Speed         | [Auto]<br>[Auto]                                                   | $\rightarrow$ $\leftarrow$ : Select Screen<br>$\uparrow \downarrow$ : Select Item<br>Enter: Select<br>$+/-$ : Change Opt.<br>F1: General Help<br>F2: Previous Values<br>F3: Optimized Defaults<br>F4: Save & Exit<br>ESC: Exit |
|                                            | Version 2.18.1263. Copyright (C) 2018 American Megatrends, Inc.    |                                                                                                    |

<span id="page-44-3"></span>**BIOS Menu 13: PEG Port Configuration**

#### <span id="page-45-2"></span>**Enable Root Port [Auto]**

Use the **Enable Root Port** option to enable or disable the PCI Express (PEG) controller.

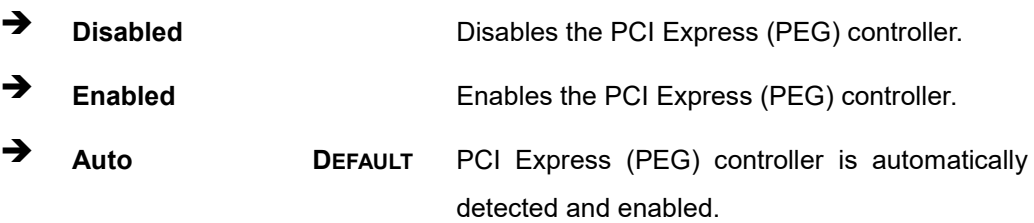

#### <span id="page-45-3"></span>**Max Link Speed [Auto]**

Use the **Max Link Speed** option to select the maximum link speed of the PCI Express slot. The following options are available:

- Auto **Default**
- Gen1
- Gen2
- Gen3

### <span id="page-45-0"></span>**4.4.2 PCH-IO Configuration**

Use the PCH-IO Configuration menu (\_BIOS [Menu](#page-45-1) 14) to configure the PCH IO settings.

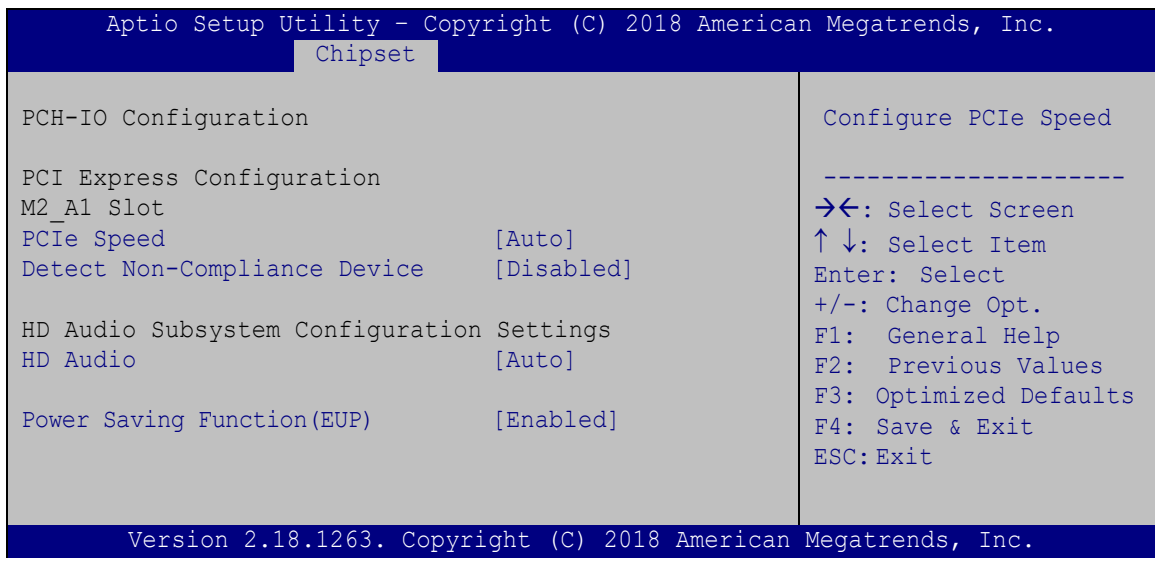

<span id="page-45-1"></span>**BIOS Menu 14: PCH-IO Configuration**

**Page 36**

#### <span id="page-46-0"></span>**PCIe Speed [Auto]**

Use this option to select the support type of the PCI Express slot (M2\_A1). The following options are available:

- Auto **Default**
- Gen1
- Gen2
- Gen3

#### <span id="page-46-1"></span>**Detect Non-Compliance Device [Disabled]**

Use the **Detect Non-Compliance Device** option to configure whether to detect if a non-compliance PCI Express device is connected to the PCI Express port.

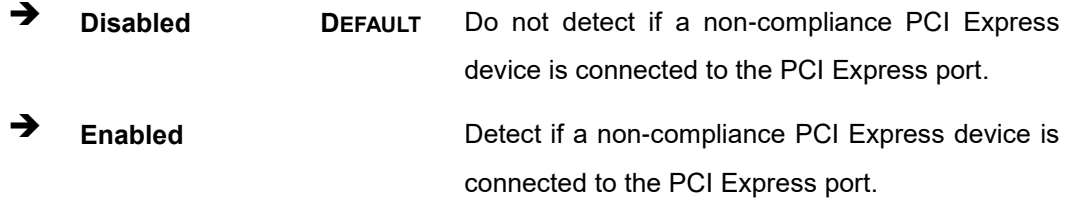

#### <span id="page-46-2"></span>**HD Audio [Auto]**

The **HD Audio** option enables or disables the High Definition Audio controller.

- **Disabled** The onboard HD Audio controller is disabled.
- **Enabled** The onboard HD Audio controller is enabled.
- **Auto <sup>D</sup>EFAULT** The onboard HD Audio controller is detected automatically and enabled

#### <span id="page-46-3"></span>**Power Saving Function(ERP) [Enabled]**

Use the **Power Saving Function** BIOS option to enable or disable the power saving function.

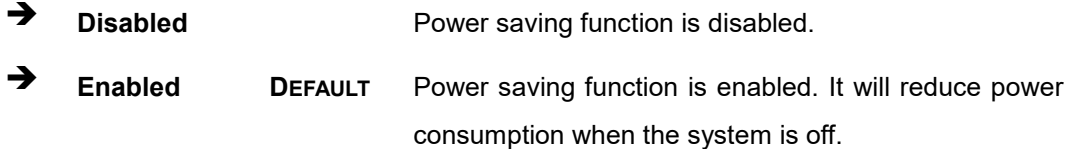

**Page 37**

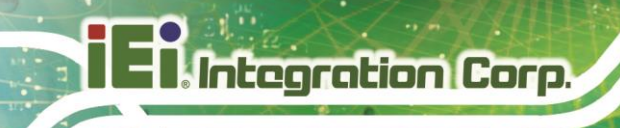

## <span id="page-47-0"></span>**4.5 Security**

Use the **Security** menu (LBIOS [Menu](#page-47-1) 15) to set system and user passwords.

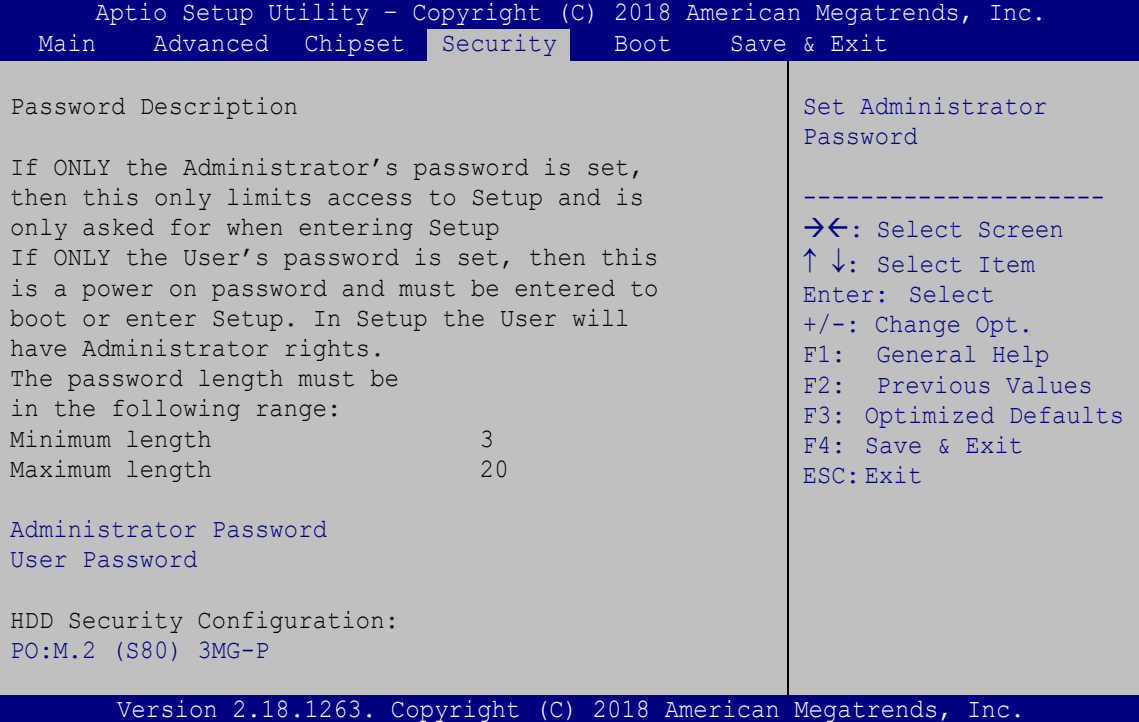

<span id="page-47-1"></span>**BIOS Menu 15: Security**

#### <span id="page-47-2"></span>**Administrator Password**

Use the **Administrator Password** to set or change a administrator password.

#### <span id="page-47-3"></span>**User Password**

Use the **User Password** to set or change a user password.

## <span id="page-48-0"></span>**4.6 Boot**

Use the **Boot** menu (**BIOS [Menu](#page-48-1) 16**) to configure system boot options.

| Advanced Chipset Security<br>Main                        | Aptio Setup Utility - Copyright (C) 2018 American Megatrends, Inc.<br>Boot | Save & Exit                                                                              |
|----------------------------------------------------------|----------------------------------------------------------------------------|------------------------------------------------------------------------------------------|
| Boot Configuration<br>Bootup NumLock State<br>Ouiet Boot | [On]<br>[Enabled]                                                          | Select the keyboard<br>NumLock state<br>-------------------                              |
| Boot Option Priorities<br>Boot Option #1                 | $[PO:M.2(S80) 3MG-P]$                                                      | $\rightarrow$ $\leftarrow$ : Select Screen<br>↑↓: Select Item<br>Enter: Select           |
| Launch PXE OpROM<br>Option ROM Messages<br>UEFI Boot     | [Disabled]<br>[Force BIOS]<br>[Enabled]                                    | $+/-$ : Change Opt.<br>F1: General Help<br>F2: Previous Values<br>F3: Optimized Defaults |
| Hard Drive BBS Priorities                                |                                                                            | F4: Save & Exit<br>ESC: Exit                                                             |
|                                                          | Version 2.18.1263. Copyright (C) 2018 American Megatrends, Inc.            |                                                                                          |

<span id="page-48-1"></span>**BIOS Menu 16: Boot**

#### <span id="page-48-2"></span>**Bootup NumLock State [On]**

Use the **Bootup NumLock State** BIOS option to specify if the number lock setting must be modified during boot up.

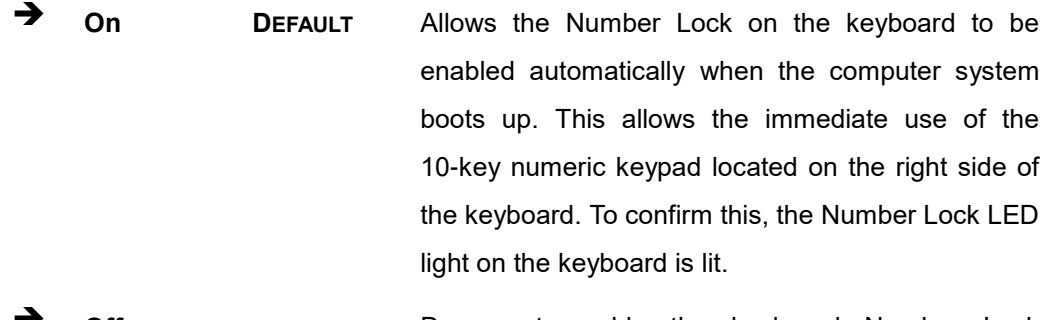

**Off** Does not enable the keyboard Number Lock automatically. To use the 10-keys on the keyboard, press the Number Lock key located on the upper left-hand corner of the 10-key pad. The Number Lock LED on the keyboard lights up when the Number Lock is engaged.

## **Integration Corp.**

#### **TRN-TABLET3**

#### <span id="page-49-0"></span>**Quiet Boot [Enabled]**

Use the **Quiet Boot** BIOS option to select the screen display when the system boots.

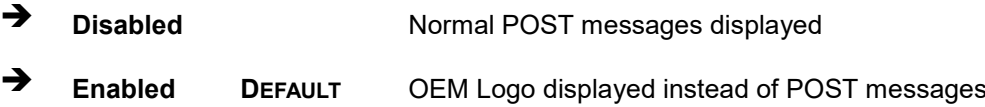

#### <span id="page-49-1"></span>**Launch PXE OpROM [Disabled]**

Use the **Launch PXE OpROM** option to enable or disable boot option for legacy network devices.

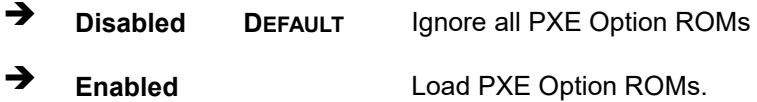

#### <span id="page-49-2"></span>**Option ROM Messages [Force BIOS]**

Use the **Option ROM Messages** option to set the Option ROM display mode.

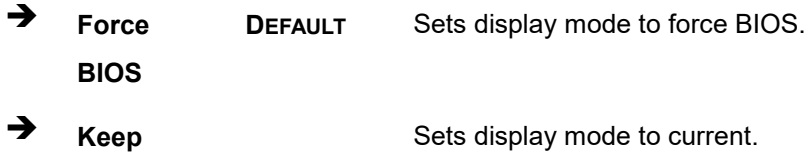

**Current**

#### <span id="page-49-3"></span>**UEFI Boot [Enabled]**

Use the **UEFI Boot** option to enable or disable to boot from the UEFI devices.

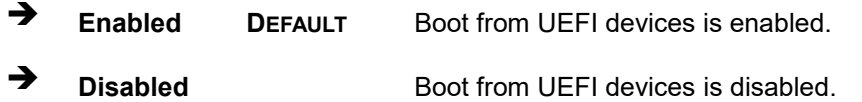

#### <span id="page-49-4"></span>**Boot Option #1 [PO:M.2 (S80) 3MG-P]**

Use the **Boot Option #1** option to specify the boot priority from the available devices.

#### <span id="page-50-2"></span>**Hard Drive BBS Priorities**

Use the **Hard Drive BBS Priorities** option to set the order of the legacy devices in this group.

## <span id="page-50-0"></span>**4.7 Save & Exit**

Use the **Save & Exit** menu (LBIOS [Menu](#page-50-1) 17) to load default BIOS values, optimal failsafe values and to save configuration changes.

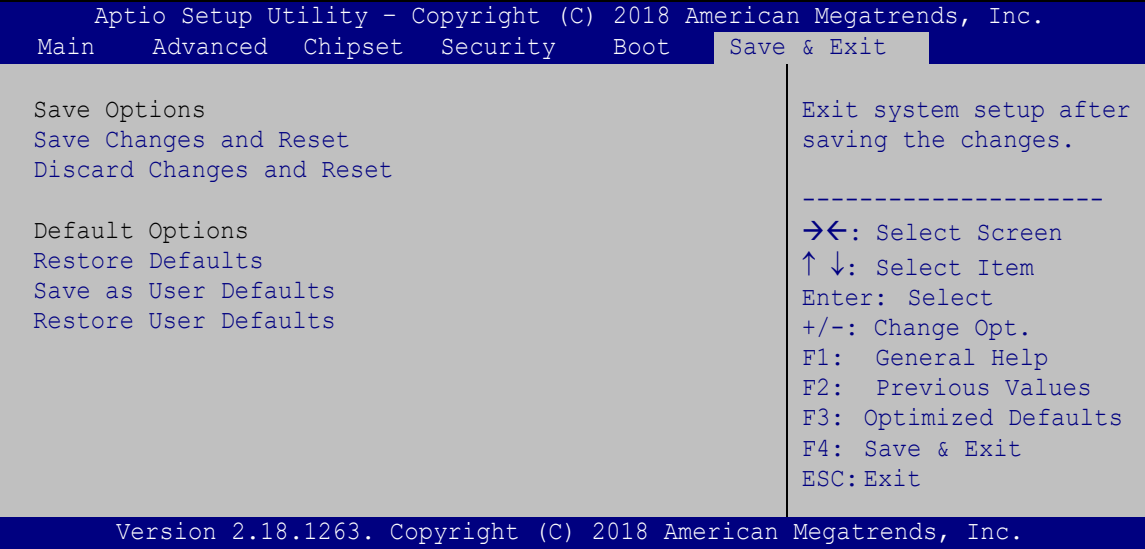

<span id="page-50-1"></span>**BIOS Menu 17:Exit**

#### <span id="page-50-3"></span>**Save Changes and Reset**

Use the **Save Changes and Reset** option to save the changes made to the BIOS options and to exit the BIOS configuration setup program.

#### <span id="page-50-4"></span>**Discard Changes and Reset**

Use the **Discard Changes and Reset** option to exit the system without saving the changes made to the BIOS configuration setup program.

#### <span id="page-50-5"></span>**Restore Defaults**

Use the **Restore Defaults** option to load the optimal default values for each of the parameters on the Setup menus. **F3 key can be used for this operation.**

#### <span id="page-51-0"></span>**Save as User Defaults**

**Integration Corp.** 

Use the **Save as User Defaults** option to save the changes done so far as user defaults.

#### <span id="page-51-1"></span>**Restore User Defaults**

Use the **Restore User Defaults** option to restore the user defaults to all the setup options.

**Page 42**

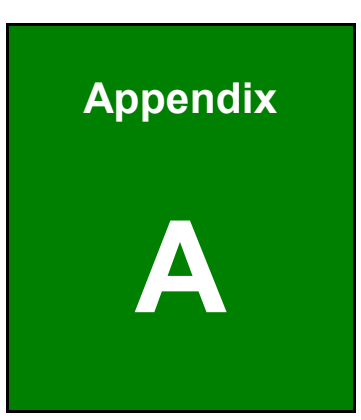

**TER Integration Corp.** 

## <span id="page-52-0"></span>**A Regulatory Compliance**

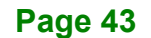

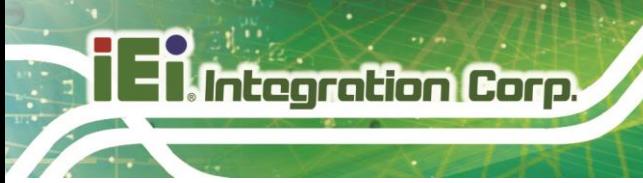

#### **DECLARATION OF CONFORMITY**

## $C \in$

This equipment is in conformity with the following EU directives:

- EMC Directive (2014/30/EU)
- Low-Voltage Directive (2014/35/EU)
- RoHS II Directive (2011/65/EU, 2015/863/EU)

If the user modifies and/or install other devices in the equipment, the CE conformity declaration may no longer apply.

If this equipment has telecommunications functionality, it also complies with the requirements of the R&TTE Directive 1999/5/EC.

#### English

IEI Integration Corp declares that this equipment is in compliance with the essential requirements and other relevant provisions of Directive 1999/5/EC.

Български [Bulgarian]

IEI Integration Corp. декларира, че този оборудване е в съответствие със

съществените изисквания и другите приложими правила на Директива 1999/5/ЕС.

Česky [Czech]

IEI Integration Corp tímto prohlašuje, že tento zařízení je ve shodě se základními požadavky a dalšími příslušnými ustanoveními směrnice 1999/5/ES.

Dansk [Danish]

IEI Integration Corp erklærer herved, at følgende udstyr overholder de væsentlige krav og øvrige relevante krav i direktiv 1999/5/EF.

Deutsch [German]

IEI Integration Corp, erklärt dieses Gerät entspricht den grundlegenden Anforderungen und den weiteren entsprechenden Vorgaben der Richtlinie 1999/5/EU.

Eesti [Estonian]

IEI Integration Corp deklareerib seadme seadme vastavust direktiivi 1999/5/EÜ

põhinõuetele ja nimetatud direktiivist tulenevatele teistele asjakohastele sätetele.

Español [Spanish]

IEI Integration Corp declara que el equipo cumple con los requisitos esenciales y cualesquiera otras disposiciones aplicables o exigibles de la Directiva 1999/5/CE.

Ελληνική [Greek]

IEI Integration Corp ΔΗΛΩΝΕΙ ΟΤΙ ΕΞΟΠΛΙΣΜΟΣ ΣΥΜΜΟΡΦΩΝΕΤΑΙ ΠΡΟΣ ΤΙΣ ΟΥΣΙΩΔΕΙΣ ΑΠΑΙΤΗΣΕΙΣ ΚΑΙ ΤΙΣ ΛΟΙΠΕΣ ΣΧΕΤΙΚΕΣ ΔΙΑΤΑΞΕΙΣ ΤΗΣ ΟΔΗΓΙΑΣ 1999/5/ΕΚ.

Français [French]

IEI Integration Corp déclare que l'appareil est conforme aux exigences essentielles et aux autres dispositions pertinentes de la directive 1999/5/CE.

Italiano Iltalian1

IEI Integration Corp dichiara che questo apparecchio è conforme ai requisiti essenziali ed alle altre disposizioni pertinenti stabilite dalla direttiva 1999/5/CE.

Latviski [Latvian]

IEI Integration Corp deklarē, ka iekārta atbilst būtiskajām prasībām un citiem ar to saistītajiem noteikumiem Direktīvas 1999/5/EK.

Lietuvių [Lithuanian]

IEI Integration Corp deklaruoja, kad šis įranga atitinka esminius reikalavimus ir kitas

1999/5/EB Direktyvos nuostatas.

Nederlands [Dutch]

IEI Integration Corp dat het toestel toestel in overeenstemming is met de essentiële eisen en de andere relevante bepalingen van richtlijn 1999/5/EG.

Malti [Maltese]

IEI Integration Corp jiddikjara li dan prodott jikkonforma mal-ħtiġijiet essenzjali u ma provvedimenti oħrajn relevanti li hemm fid-Dirrettiva 1999/5/EC.

Magyar [Hungarian]

IEI Integration Corp nyilatkozom, hogy a berendezés megfelel a vonatkozó alapvetõ

követelményeknek és az 1999/5/EC irányelv egyéb elõírásainak.

Polski [Polish]

IEI Integration Corp oświadcza, że wyrobu jest zgodny z zasadniczymi wymogami oraz pozostałymi stosownymi postanowieniami Dyrektywy 1999/5/EC.

Português [Portuguese]

IEI Integration Corp declara que este equipamento está conforme com os requisitos essenciais e outras disposições da Directiva 1999/5/CE.

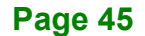

Româna [Romanian]

IEI Integration Corp declară că acest echipament este in conformitate cu cerinţele

esenţiale şi cu celelalte prevederi relevante ale Directivei 1999/5/CE.

Slovensko [Slovenian]

IEI Integration Corp izjavlja, da je ta opreme v skladu z bistvenimi zahtevami in ostalimi relevantnimi določili direktive 1999/5/ES.

Slovensky [Slovak]

IEI Integration Corp týmto vyhlasuje, že zariadenia spĺňa základné požiadavky a všetky príslušné ustanovenia Smernice 1999/5/ES.

Suomi [Finnish]

IEI Integration Corp vakuuttaa täten että laitteet on direktiivin 1999/5/EY oleellisten

vaatimusten ja sitä koskevien direktiivin muiden ehtojen mukainen.

Svenska [Swedish]

IEI Integration Corp förklarar att denna utrustningstyp står I överensstämmelse med de väsentliga egenskapskrav och övriga relevanta bestämmelser som framgår av direktiv 1999/5/EG.

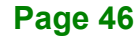

#### **FCC WARNING**

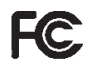

**Integration Corp.** 

This equipment complies with Part 15 of the FCC Rules. Operation is subject to the following two conditions:

- This device may not cause harmful interference, and
- This device must accept any interference received, including interference that may cause undesired operation.

This equipment has been tested and found to comply with the limits for a Class B digital device, pursuant to Part 15 of the FCC Rules. These limits are designed to provide reasonable protection against harmful interference in a residential installation. This equipment generates, uses and can radiate radio frequency energy and, if not installed and used in accordance with the instructions, may cause harmful interference to radio communications. However, there is no guarantee that interference will not occur in a particular installation. If this equipment does cause harmful interference to radio or television reception, which can be determined by turning the equipment off and on, the user is encouraged to try to correct the interference by one of the following measures:

- Reorient or relocate the receiving antenna.
- Increase the separation between the equipment and receiver.

- Connect the equipment into an outlet on a circuit different from that to which the receiver is connected.

- Consult the dealer or an experienced radio/TV technician for help.

FCC Caution: Any changes or modifications not expressly approved by the party responsible for compliance could void the user's authority to operate this equipment.

This transmitter must not be co-located or operating in conjunction with any other antenna or transmitter.

#### **Radiation Exposure Statement:**

The product comply with the FCC portable RF exposure limit set forth for an uncontrolled environment and are safe for intended operation as described in this manual. The further RF exposure reduction can be achieved if the product can be kept as far as possible from the user body or set the device to lower output power if such function is available.

#### **ROHS STATEMENT**

**Integration Corp.** 

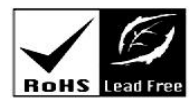

The label on the product indicates this product conforms to European (EU) Restriction of Hazardous Substances (RoHS) that set maximum concentration limits on hazardous materials used in electrical and electronic equipment.

#### **CHINA ROHS**

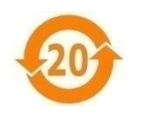

The label on the product indicates the estimated "Environmentally Friendly Use Period" (EFUP). This is an estimate of the number of years that these substances would "not leak out or undergo abrupt change." This product may contain replaceable sub-assemblies/components which have a shorter EFUP such as batteries and lamps. These components will be separately marked.

<span id="page-58-0"></span>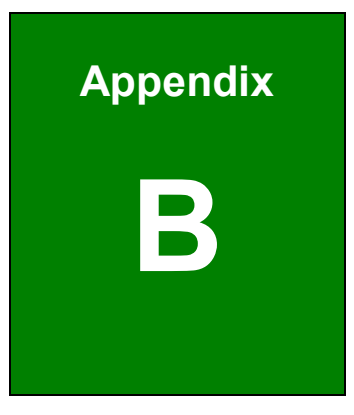

**TER Integration Corp.** 

## **B Product Disposal**

**Page 49**

Integration Corp.

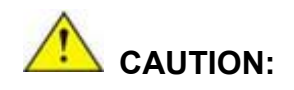

Risk of explosion if battery is replaced by an incorrect type. Only certified engineers should replace the on-board battery.

Dispose of used batteries according to instructions and local regulations.

- Outside the European Union If you wish to dispose of used electrical and electronic products outside the European Union, please contact your local authority so as to comply with the correct disposal method.
- Within the European Union–The device that produces less waste and is easier to recycle is classified as electronic device in terms of the European Directive 2012/19/EU (WEEE), and must not be disposed of as domestic garbage.

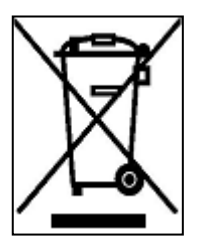

EU-wide legislation, as implemented in each Member State, requires that waste electrical and electronic products carrying the mark (left) must be disposed of separately from normal household waste. This includes monitors and electrical accessories, such as signal cables or power cords. When you need to dispose of your display products, please follow

the guidance of your local authority, or ask the shop where you purchased the product. The mark on electrical and electronic products only applies to the current European Union Member States.

Please follow the national guidelines for electrical and electronic product disposal.

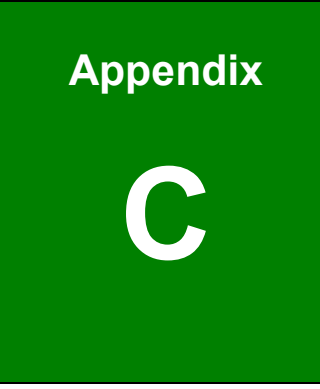

**TI.** Integration Corp.

# <span id="page-60-0"></span>**C Maintenance and Cleaning Precautions**

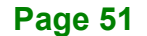

When maintaining or cleaning the TRN-TABLET3, please follow the guidelines below.

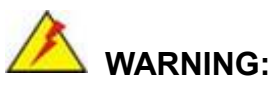

If you dropped any material or liquid such as water onto the tablet when cleaning, unplug the power cable immediately and contact your dealer or the nearest service center. Always make sure your hands are dry when unplugging the power cable.

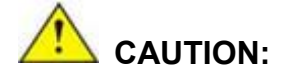

- For safety reasons, turn-off the power switch and unplug the tablet before cleaning.
- Do not scratch or rub the screen with a hard object.
- Never use any of the following solvents on the tablet. Harsh chemicals may cause damage to the cabinet and the touch sensor. **Thinner Spray-type cleaner, Benzene, Wax, Abrasive cleaner, Acid or Alkaline solvent.**

#### <span id="page-61-0"></span>**C.1.1 Maintenance and Cleaning**

Prior to cleaning any part or component of the TRN-TABLET3, please read the details below.

- To clean the TRN-TABLET3,
	- o remove dirt with a lightly moistened cloth. Then wipe the external chassis with a soft dry cloth.
	- o use 75% ethanol alcohol to clean the external chassis.
- Except for the LCD panel, never spray or squirt liquids directly onto any other components.
- The interior of the TRN-TABLET3 does not require cleaning. Keep fluids away from the TRN-TABLET3 interior.
- Never drop any objects or liquids through the openings of the TRN-TABLET3.

### <span id="page-62-0"></span>**C.1.2 Cleaning Tools**

Some components in the TRN-TABLET3 may only be cleaned using a product specifically designed for the purpose. In such case, the product will be explicitly mentioned in the cleaning tips. Below is a list of items to use when cleaning the TRN-TABLET3.

- *Cloth* Although paper towels or tissues can be used, a soft, clean piece of cloth is recommended when cleaning the TRN-TABLET3.
- Water/Ethanol alcohol A cloth moistened with water or 75% ethanol alcohol can be used to clean the TRN-TABLET3.
- *Using solvents* The use of solvents is not recommended when cleaning the TRN-TABLET3 as they may damage the plastic parts.
- *Cotton swabs* Cotton swaps moistened with water are excellent tools for wiping hard to reach areas.
- *Foam swabs* Whenever possible, it is best to use lint free swabs such as foam swabs for cleaning.

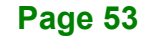

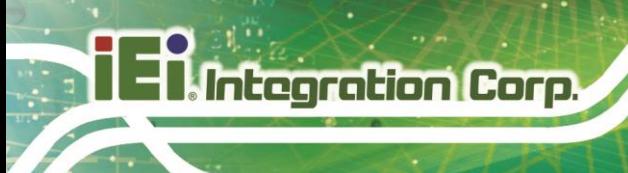

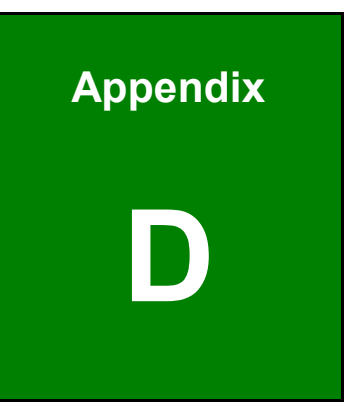

## <span id="page-63-0"></span>**Symbol Definitions**

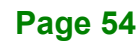

The following symbols appear on the product, its labeling, or the product packing. Each symbol carries a special definition, as defined below:

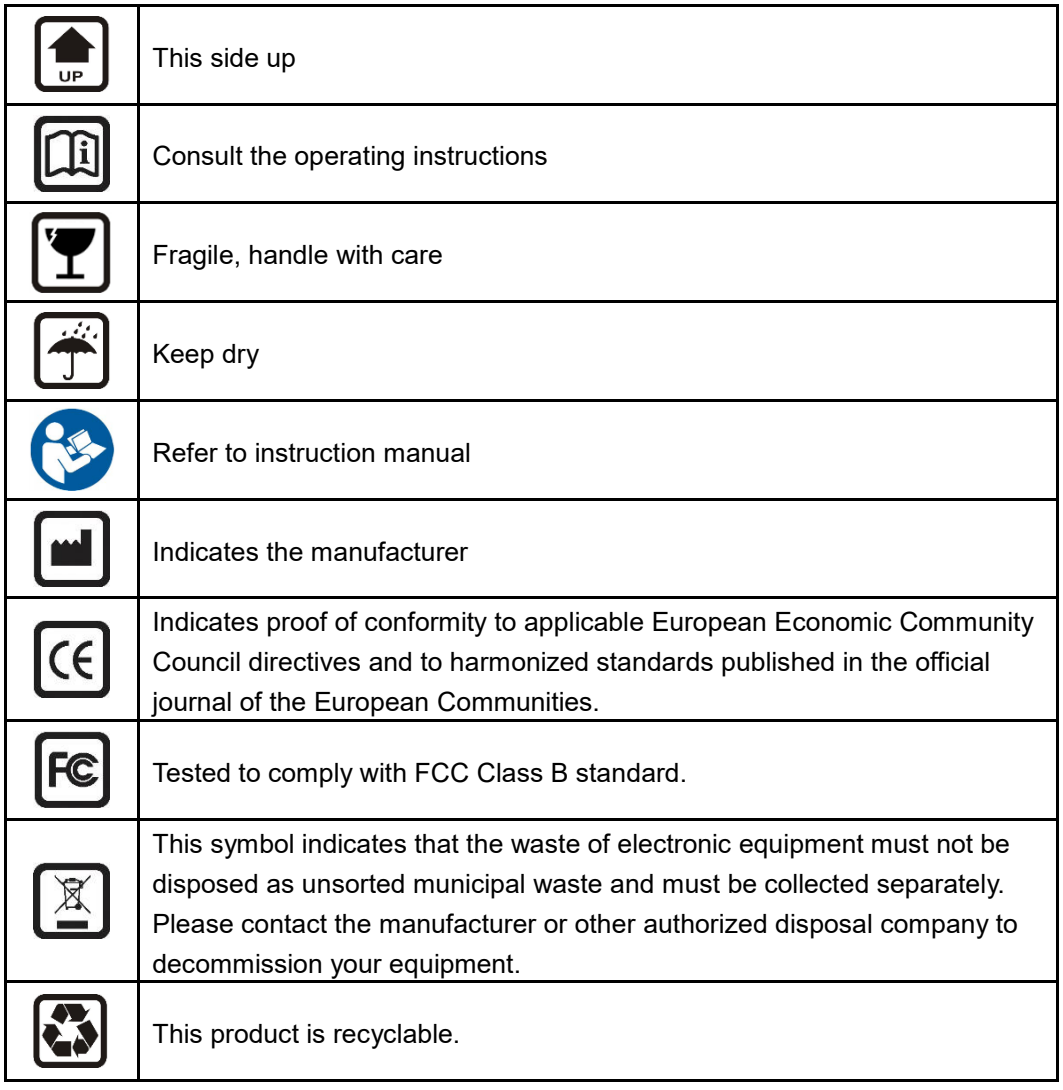

**Page 55**

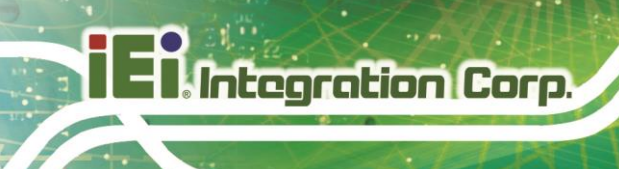

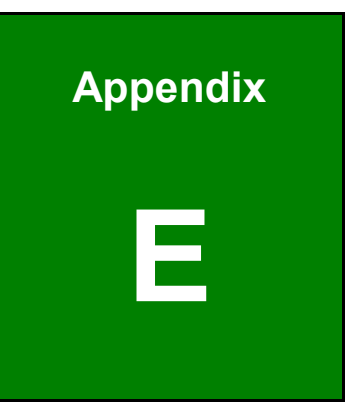

# <span id="page-65-0"></span>**E BIOS Options**

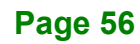

Below is a list of BIOS configuration options in the BIOS chapter.

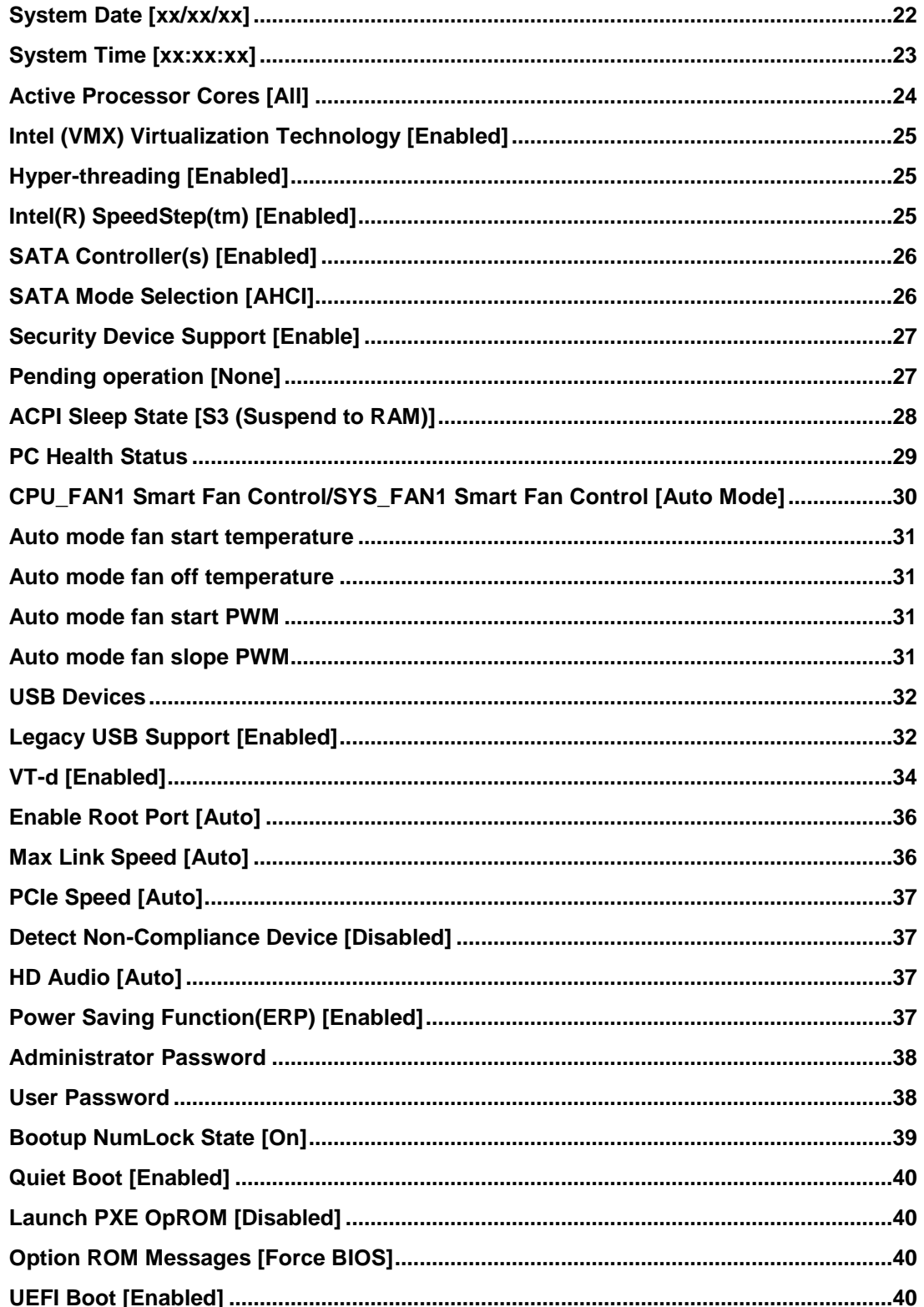

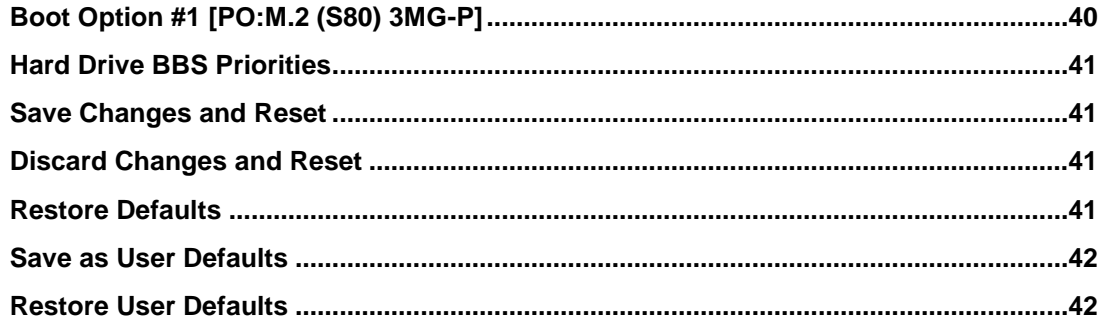

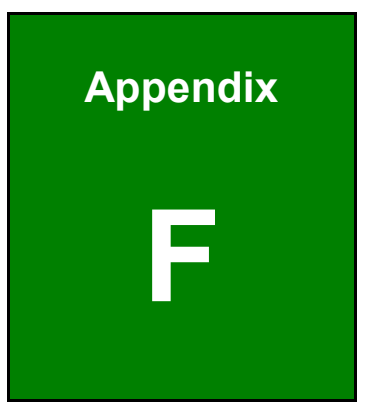

**ET Integration Corp.** 

# <span id="page-68-0"></span>**F Hazardous Materials Disclosure**

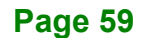

The details provided in this appendix are to ensure that the product is compliant with the Peoples Republic of China (China) RoHS standards. The table below acknowledges the presences of small quantities of certain materials in the product, and is applicable to China RoHS only.

A label will be placed on each product to indicate the estimated "Environmentally Friendly Use Period" (EFUP). This is an estimate of the number of years that these substances would "not leak out or undergo abrupt change." This product may contain replaceable sub-assemblies/components which have a shorter EFUP such as batteries and lamps. These components will be separately marked.

Please refer to below table.

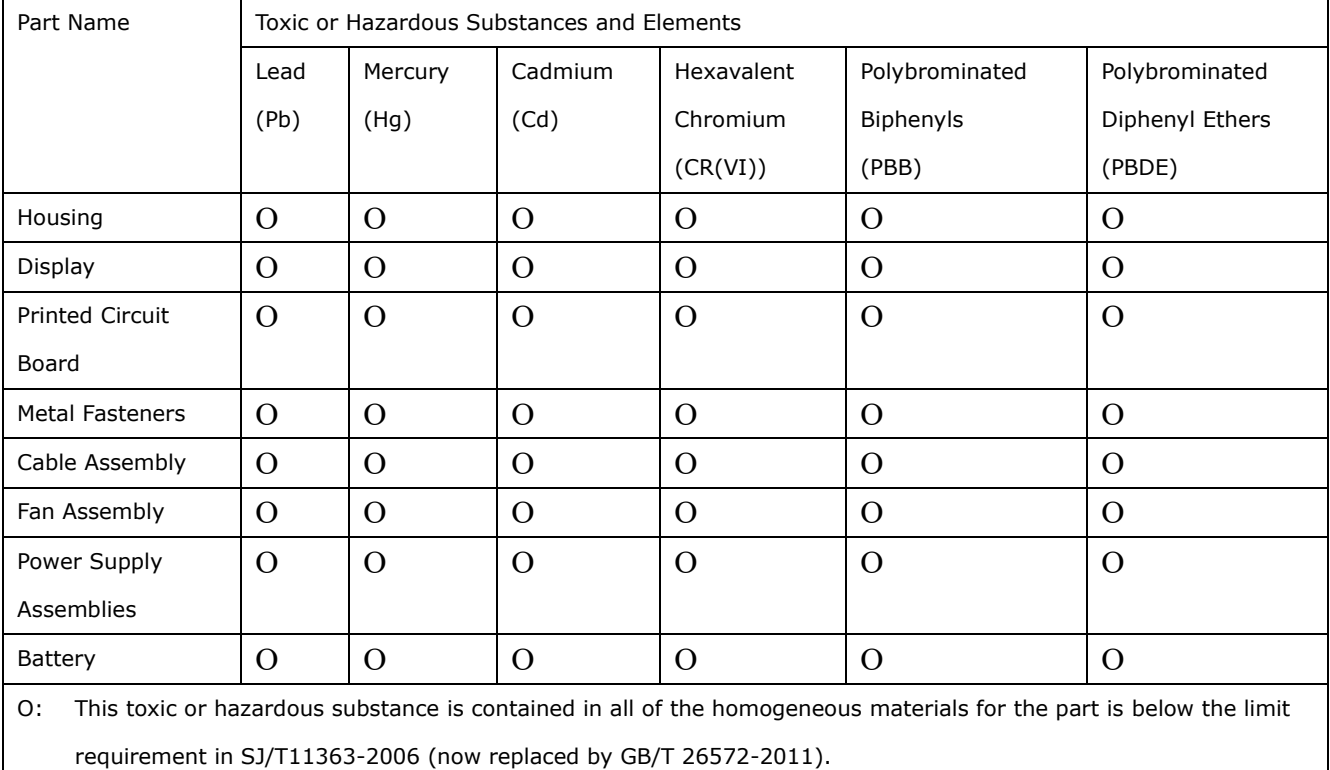

X: This toxic or hazardous substance is contained in at least one of the homogeneous materials for this part is above the limit requirement in SJ/T11363-2006 (now replaced by GB/T 26572-2011).

此附件旨在确保本产品符合中国 RoHS 标准。以下表格标示此产品中某有毒物质的含量符 合中国 RoHS 标准规定的限量要求。

本产品上会附有"环境友好使用期限"的标签,此期限是估算这些物质"不会有泄漏或突变"的 年限。本产品可能包含有较短的环境友好使用期限的可替换元件,像是电池或灯管,这些元 件将会单独标示出来。

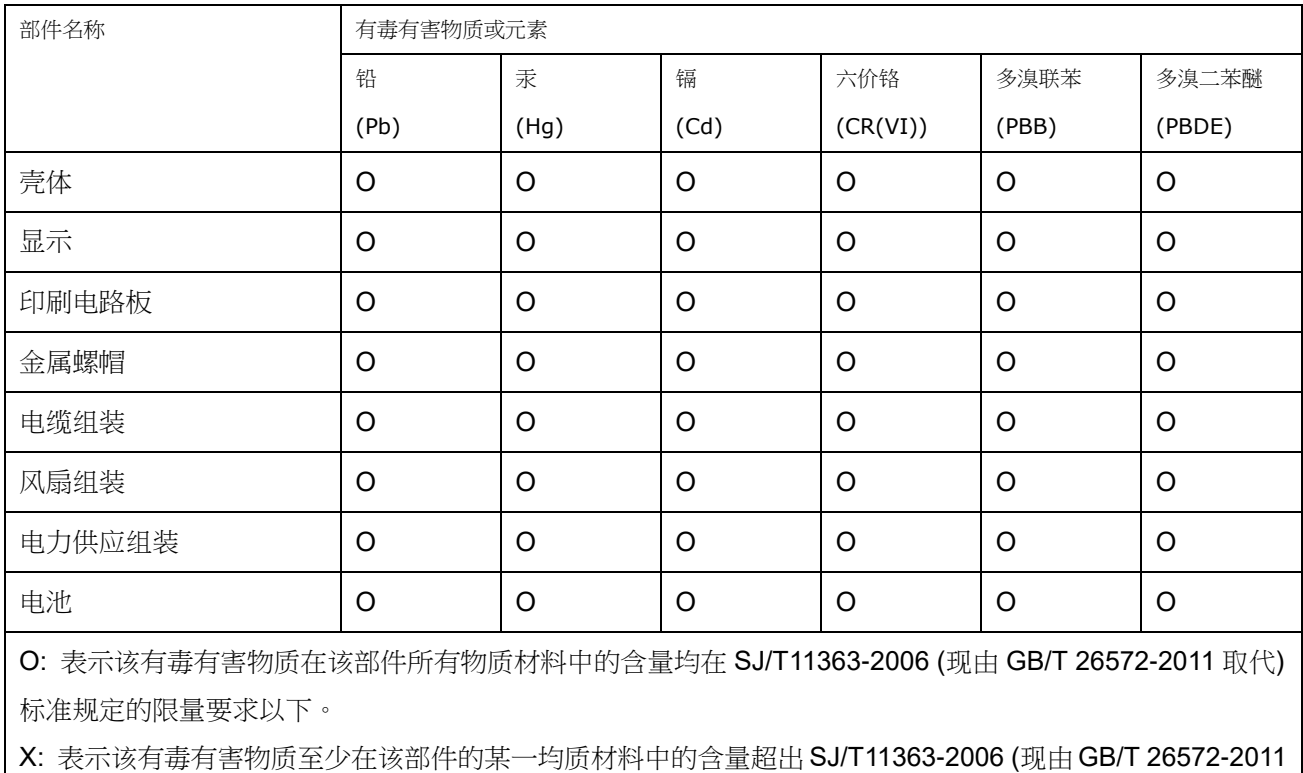

取代) 标准规定的限量要求。

**Page 61**